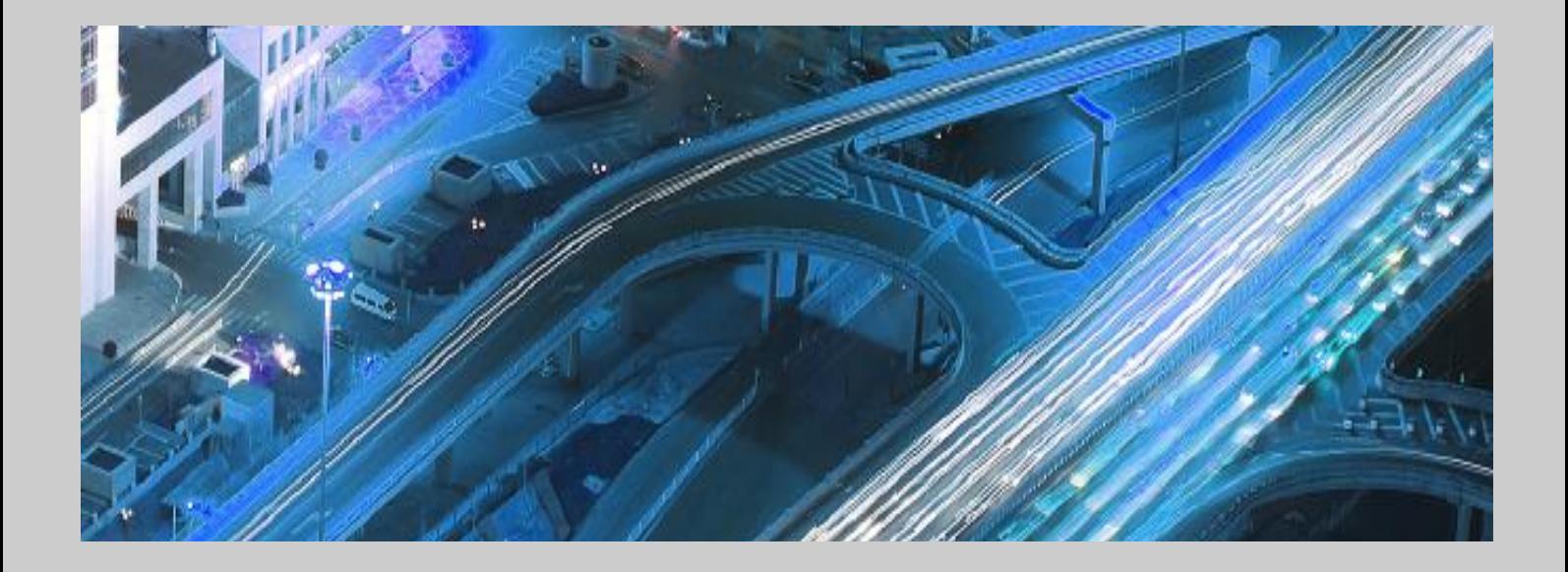

**SAP HANA Interactive Education (SHINE) for SAP HANA 2.0 SPS02 for SAP HANA XS Advanced Model**

Target Audience

■ Developers

■ Administrators

■ Others

Public Document version 1.5 – 2017/07/04

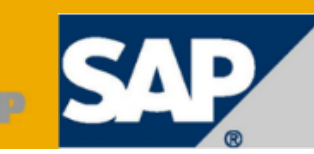

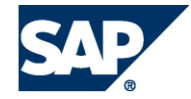

SAP SE Dietmar-Hopp-Allee 16 69190 Walldorf Germany T +49/18 05/34 34 24 F +49/18 05/34 34 20 www.sap.com

© Copyright 2015 SAP SE. All rights reserved.

No part of this publication may be reproduced or transmitted in any form or for any purpose without the express permission of SAP SE. The information contained herein may be changed without prior notice.

Some software products marketed by SAP SE and its distributors contain proprietary software components of other software vendors.

Microsoft, Windows, Outlook, and PowerPoint are registered trademarks of Microsoft Corporation.

IBM, DB2, DB2 Universal Database, System i, System i5, System p, System p5, System x, System z, System z10, System z9, z10, z9, iSeries, pSeries, xSeries, zSeries, eServer, z/VM, z/OS, i5/OS, S/390, OS/390, OS/400, AS/400, S/390 Parallel Enterprise Server, PowerVM, Power Architecture, POWER6+, POWER6, POWER5+, POWER5, POWER, OpenPower, PowerPC, BatchPipes, BladeCenter, System Storage, GPFS, HACMP, RETAIN, DB2 Connect, RACF, Redbooks, OS/2, Parallel Sysplex, MVS/ESA, AIX, Intelligent Miner, WebSphere, Netfinity, Tivoli and Informix are trademarks or registered trademarks of IBM Corporation.

Linux is the registered trademark of Linus Torvalds in the U.S. and other countries.

Adobe, the Adobe logo, Acrobat, PostScript, and Reader are either trademarks or registered trademarks of Adobe Systems Incorporated in the United States and/or other countries.

Oracle is a registered trademark of Oracle Corporation.

UNIX, X/Open, OSF/1, and Motif are registered trademarks of the Open Group.

Citrix, ICA, Program Neighborhood, MetaFrame, WinFrame, VideoFrame, and MultiWin are trademarks or registered trademarks of Citrix Systems, Inc.

HTML, XML, XHTML and W3C are trademarks or registered trademarks of W3C®, World Wide Web Consortium, Massachusetts Institute of Technology.

Java is a registered trademark of Sun Microsystems, Inc.

JavaScript is a registered trademark of Sun Microsystems, Inc., used under license for technology invented and implemented by NetDUpe.

SAP, R/3, SAP NetWeaver, Duet, PartnerEdge, ByDesign, SAP BusinessObjects Explorer, and other SAP products and services mentioned herein as well as their respective logos are trademarks or registered trademarks of SAP SE in Germany and other countries.

Business Objects and the Business Objects logo, BusinessObjects, Crystal Reports, Crystal Decisions, Web Intelligence, Xcelsius, and other Business Objects products and services mentioned herein as well as their respective logos are trademarks or registered trademarks of Business Objects Software Ltd. in the United States and in other countries.

Sybase and Adaptive Server, iAnywhere, Sybase 365, SQL Anywhere, and other Sybase products and services mentioned herein as well as their respective logos are trademarks or registered trademarks of Sybase, Inc. Sybase is an SAP company.

All other product and service names mentioned are the trademarks of their respective companies. Data contained in this document serves informational purposes only. National product specifications may vary.

These materials are subject to change without notice. These materials are provided by SAP SE and its affiliated companies ("SAP Group") for informational purposes only, without representation or warranty of any kind, and SAP Group shall not be liable for errors or omissions with respect to the materials. The only warranties for SAP Group products and services are those that are set forth in the express warranty statements accompanying such products and services, if any. Nothing herein should be construed as constituting an additional warranty.

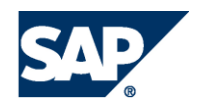

#### **Disclaimer**

Some components of this product are based on Java™. Any code change in these components may cause unpredictable and severe malfunctions and is therefore expressively prohibited, as is any decompilation of these components. Any Java™ Source Code delivered with this product is only to be used by SAP's Support Services and may not be modified or altered in any way.

#### **Documentation in the SAP Service Marketplace**

You can find this documentation at the following address: http://service.sap.com/hana

## Terms for Included Open Source Software

This SAP software contains also the third party open source software products listed below. Please note that for these third party products the following special terms and conditions shall apply.

1. This software was developed using ANTLR.

#### 2. gSOAP

Part of the software embedded in this product is gSOAP software. Portions created by gSOAP are Copyright (C) 2001-2004 Robert A. van Engelen, Genivia inc. All Rights Reserved.

THE SOFTWARE IN THIS PRODUCT WAS IN PART PROVIDED BY GENIVIA INC AND ANY EXPRESS OR IMPLIED WARRANTIES, INCLUDING, BUT NOT LIMITED TO, THE IMPLIED WARRANTIES OF MERCHANTABILITY AND FITNESS FOR A PARTICULAR PURPOSE ARE DISCLAIMED. IN NO EVENT SHALL THE AUTHOR BE LIABLE FOR ANY DIRECT, INDIRECT, INCIDENTAL, SPECIAL, EXEMPLARY, OR CONSEQUENTIAL DAMAGES (INCLUDING, BUT NOT LIMITED TO, PROCUREMENT OF SUBSTITUTE GOODS OR SERVICES; LOSS OF USE, DATA, OR PROFITS; OR BUSINESS INTERRUPTION) HOWEVER CAUSED AND ON ANY THEORY OF LIABILITY, WHETHER IN CONTRACT, STRICT LIABILITY, OR TORT (INCLUDING NEGLIGENCE OR OTHERWISE) ARISING IN ANY WAY OUT OF THE USE OF THIS SOFTWARE, EVEN IF ADVISED OF THE POSSIBILITY OF SUCH DAMAGE.

3. SAP License Agreement for STLport SAP License Agreement for STLPort between SAP Aktiengesellschaft Systems, Applications, Products in Data Processing Neurottstrasse 16 69190 Walldorf, Germany (hereinafter: SAP) and you (hereinafter: Customer) a) Subject Matter of the Agreement

A) SAP grants Customer a non-exclusive, non-transferrable, royaltyfree license to use the STLport.org C++ library (STLport) and its documentation without fee.

B) By downloading, using, or copying STLport or any portion thereof Customer agrees to abide by the intellectual property laws, and to all of the terms and conditions of this Agreement.

C) The Customer may distribute binaries compiled with STLport (whether original or modified) without any royalties or restrictions. D) Customer shall maintain the following copyright and permissions notices on STLport sources and its documentation unchanged:

Copyright 2001 SAP AG

E) The Customer may distribute original or modified STLport sources, provided that:

o The conditions indicated in the above permissions notice are met; o The following copyright notices are retained when present, and conditions provided in accompanying permission notices are met:

**Coypright 1994 Hewlett-Packard**

**Company**

**Copyright 1996,97 Silicon Graphics**

**Computer Systems Inc.**

**Copyright 1997 Moscow Center for**

**SPARC Technology.**

**Copyright 1999,2000 Boris Fomitchev**

**Copyright 2001 SAP AG**

Permission to use, copy, modify, distribute and sell this software and its documentation for any purposes is hereby granted without fee, provided that the above copyright notice appear in all copies and that both that copyright notice and this permission notice appear in supporting documentation. Hewlett-Packard Company makes no representations about the suitability of this software for any purpose. It is provided "as is" without express or implied warranty. Permission to use, copy, modify, distribute and sell this software and its documentation for any purpose is hereby granted without fee, provided that the above copyright notice appear in all copies and that both that copyright notice and this permission notice appear in supporting documentation. Silicon Graphics makes no representations about the suitability of this software for any purpose. It is provided "as is" without express or implied warranty.

Permission to use, copy, modify, distribute and sell this software and its documentation for any purposes is hereby granted without fee, provided that the above copyright notice appear in all copies and that both that copyright notice and this permission notice appear in supporting documentation. Moscow Center for SPARC makes no representations about the suitability of this software for any purpose. It is provided "as is" without express or implied warranty.

Boris Fomitchev makes no representations about the suitability of this software for any purpose. This material is provided "as is", with absolutely no warranty expressed or implied.

Any use is at your own risk. Permission to use or copy this software for any purpose is hereby granted without fee, provided the above notices are retained on all copies.

Permission to modify the code and to distribute modified code is granted, provided the above notices are retained, and a notice that the code was modified is included with the above copyright notice. Permission to use, copy, modify, distribute and sell this software and its documentation for any purposes is hereby granted without fee, provided that the above copyright notice appear in all copies and that both that copyright notice and this permission notice appear in supporting documentation. SAP makes no representations about the suitability of this software for any purpose. It is provided with a limited warranty and liability as set forth in the License Agreement distributed with this copy.

SAP offers this liability and warranty obligations only towards its customers and only referring to its modifications.

b) Support and Maintenance SAP does not provide software

maintenance for the STLport. Software maintenance of the STLport therefore shall be not included.

All other services shall be charged according to the rates for services quoted in the SAP List of Prices and Conditions and shall be subject to a separate contract.

c) Exclusion of warranty

As the STLport is transferred to the Customer on a loan basis and free of charge, SAP cannot guarantee that the STLport is error-free,

without material defects or suitable for a specific application under third-party rights. Technical data, sales brochures, advertising text and quality descriptions produced by SAP do not indicate any assurance of particular attributes.

d) Limited Liability

A) Irrespective of the legal reasons, SAP shall only be liable for damage, including unauthorized operation, if this (i) can be compensated under the Product Liability Act or (ii) if caused due to gross negligence or intent by SAP or (iii) if based on the failure of a guaranteed attribute.

B) If SAP is liable for gross negligence or intent caused by employees who are neither agents or managerial employees of SAP, the total liability for such damage and a maximum limit on the scope of any such damage shall depend on the extent to which its occurrence ought to have anticipated by SAP when concluding the contract, due to the circumstances known to it at that point in time representing a typical transfer of the software.

C) In the case of Art. 4.2 above, SAP shall not be liable for indirect damage, consequential damage caused by a defect or lost profit. D) SAP and the Customer agree that the typical foreseeable extent of damage shall under no circumstances exceed EUR 5,000.

E) The Customer shall take adequate measures for the protection of data and programs, in particular by making backup copies at the minimum intervals recommended by SAP. SAP shall not be liable for the loss of data and its recovery, notwithstanding the other limitations of the present Art. 4 if this loss could have been avoided by observing this obligation.

F) The exclusion or the limitation of claims in accordance with the present Art. 4 includes claims against employees or agents of SAP. 4. Adobe Document Services Adobe, the Adobe logo, Acrobat, PostScript, and Reader are either registered trademarks or trademarks of Adobe Systems Incorporated in the United States and / or other countries. For information on Third Party software delivered with Adobe document services and Adobe LiveCycle Designer, see SAP Note 854621.

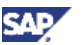

## Typographic Conventions

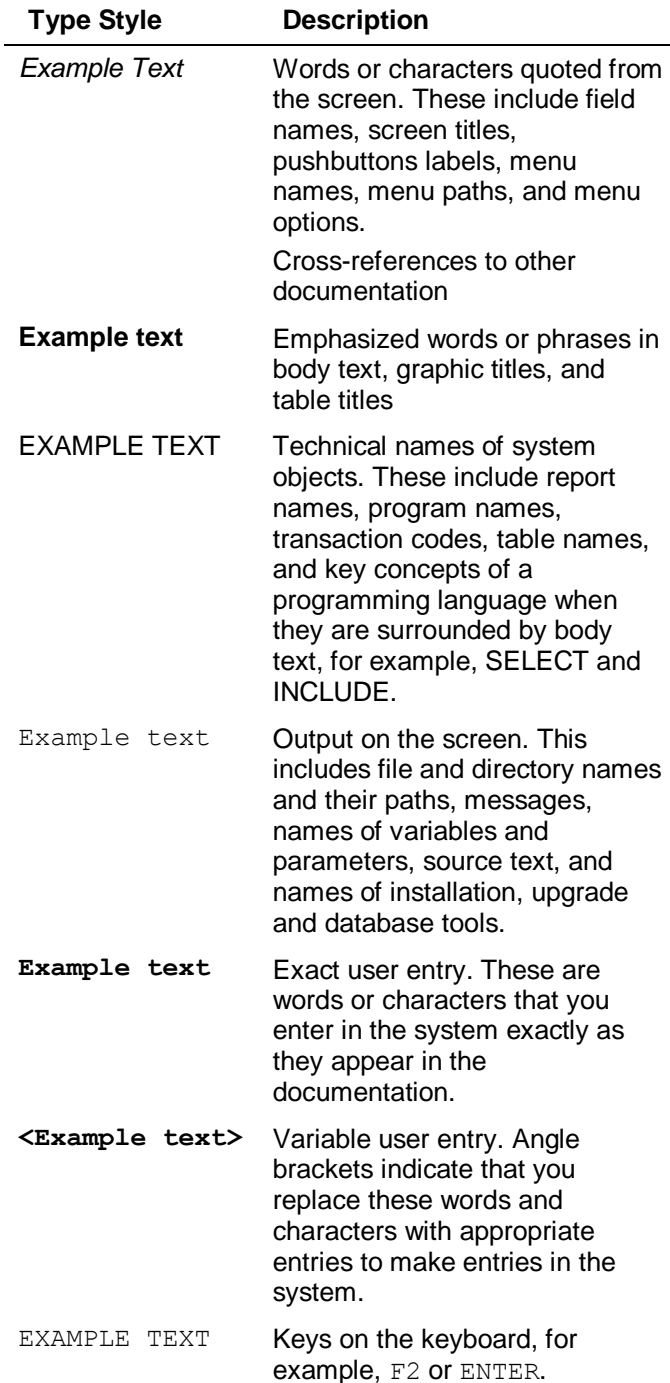

### Icons

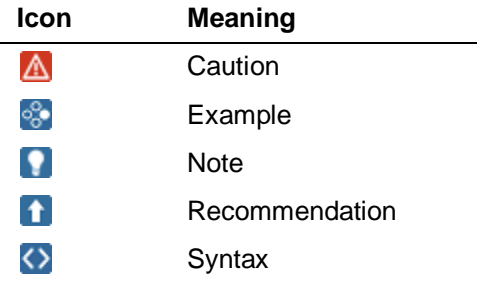

Additional icons are used in SAP Library documentation to help you identify different types of information at a glance. For more information, see *Help on Help General Information Classes and Information Classes for Business Information Warehouse* on the first page of any version of *SAP Library*.

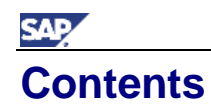

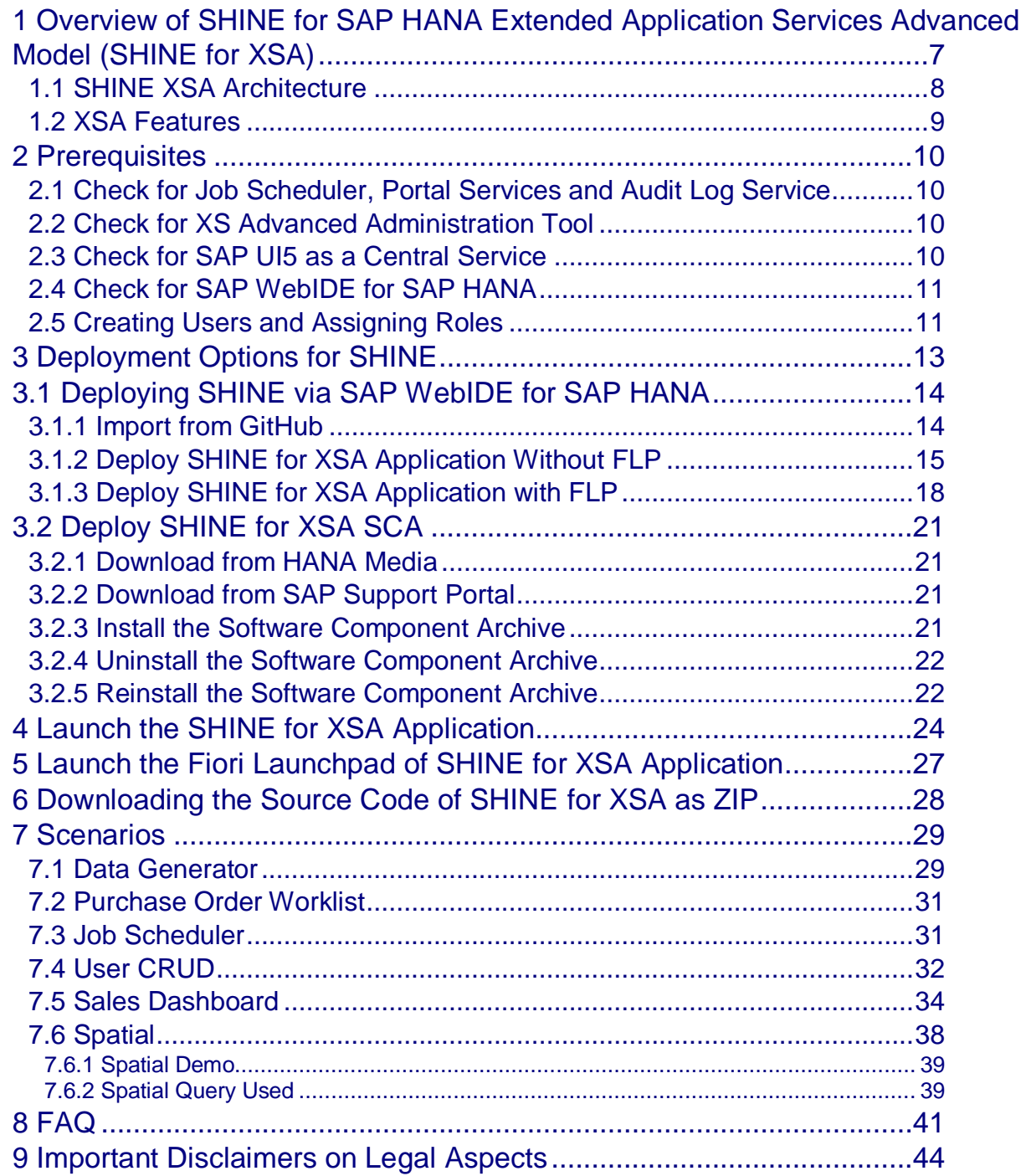

# <span id="page-6-0"></span>**1 Overview of SHINE for SAP HANA Extended Application Services Advanced Model (SHINE for XSA)**

SAP HANA Interactive Education, or SHINE, is a demo application that makes it easy to learn how to build applications on SAP HANA Extended Application Services Advanced Model. This demo application is delivered as a package that contains sample data and design-time developer objects for the applications database tables, views, OData and user interface.

The application consists of the following packages:

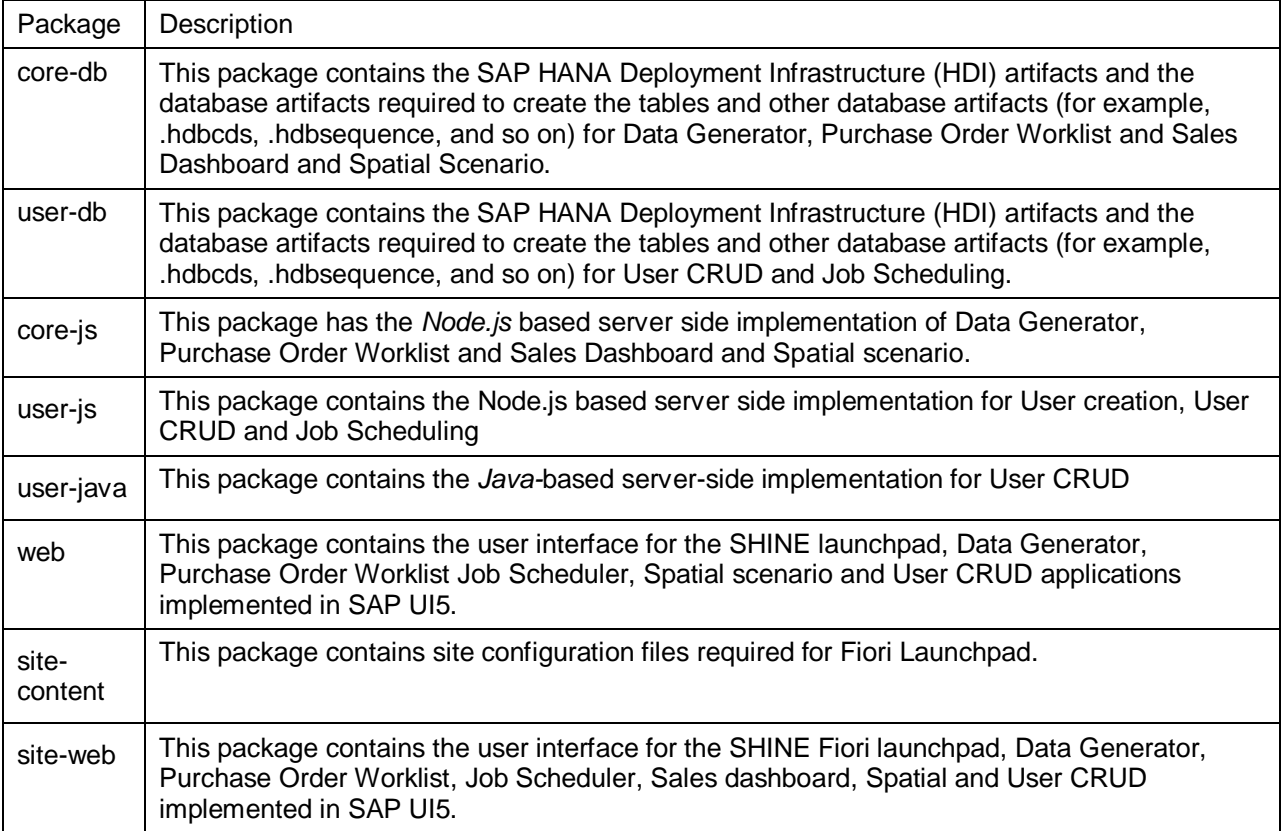

SAP/

<span id="page-7-0"></span>The architecture for SHINE for XSA is represented on the following image:

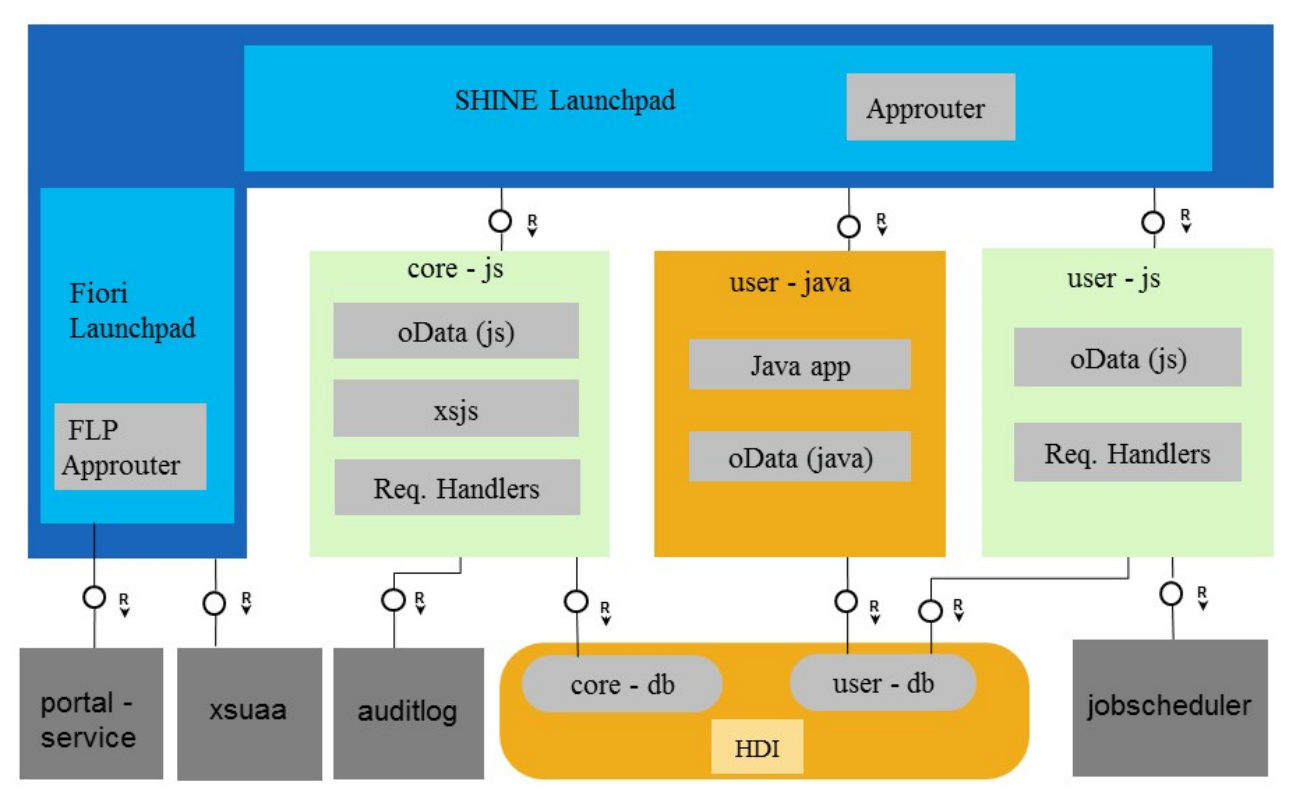

This application contains the following micro services:

- core-js
- user-js
- user-java

The XS runtime platform provides several services for managing the various container instances and their application runtime. Containers are used to manage runtime and allow isolation, resource management, and shared service injection. The XS advanced application runtime contains lightweight processes that are called over HTTP and communicate remotely with the database.

The SAP HANA Deployment Infrastructure (HDI) provides a service layer that helps to deploy database development artifacts to containers. This service layer includes a family of consistent design-time artifacts for all key HANA platform database features, which describe the target (runtime) state of SAP HANA database artifacts, for example: tables, views, or procedures. These artifacts are modeled, staged (uploaded), built, and deployed on SAP HANA.

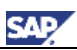

### <span id="page-8-0"></span>**1.2 XSA Features**

This version of SHINE for XSA includes the following features: **HDI Features:** Table CDS Views Sequence Calculation Views Associations Table functions Synonyms Procedures Cross Container Access Multiple containers Spatial features Local time data generation Constraints Comments for tables Index and Full text index Structured Privilege

#### **XSA Features:**

User Authentication and Authorization (UAA) App Router oData V2 Services(Node.js) oData V4 Services (Java) Nodecds Authorization(roles) oData Exits Job Scheduler token based authentication Node.js – logging oData batch Metadata caching Fiori Launchpad Dynamic Tiles in Fiori Launchpad SAPUI5 as a central service. Audit Logging **MTA Development and Deployment Descriptor:** Service Replacement Schema config MTA Extension Descriptor

<span id="page-9-0"></span>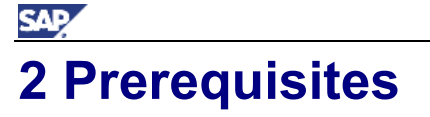

The XSAC\_MONITORING, XSAC\_SERVICES, XSAC\_PORTAL\_SERVICES and SAPUI5\_FESV3 components should be installed before SHINE is installed on XSA.

### <span id="page-9-1"></span>**2.1 Check for Job Scheduler, Portal Services and Audit Log Service**

SHINE for XSA needs a job scheduler service broker to create a job scheduler service. The Fiori Launchpad in SHINE needs the portal services application to be installed. For this, the XSA components: XSAC\_SERVICES and XSAC\_PORTAL\_SERVICES need to be installed in the SAP space of the system. SHINE also needs the audit log service to log messages for changes in transactional data. Use the following code sample to check if all the required components are already installed there.

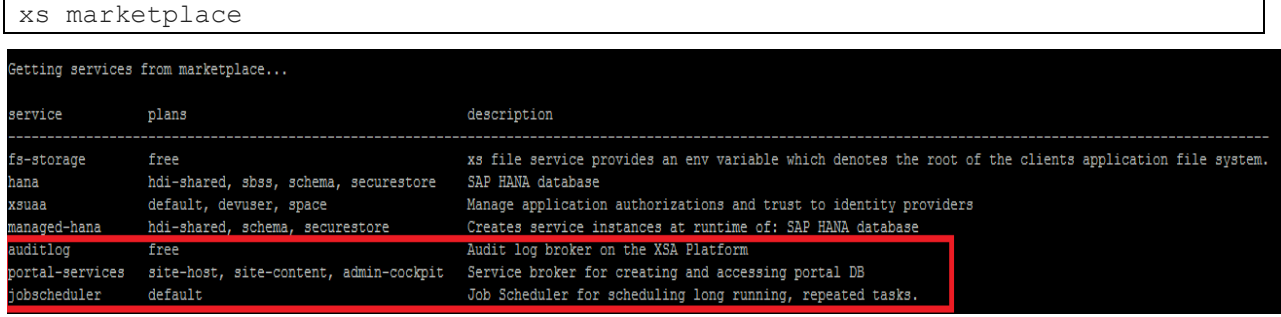

If any of them is not installed, contact your system administrator to install the necessary components on the SAP space.

# ю

In HANA Express, the Job Scheduler could be pre-installed, so in addition to checking if the job scheduler service is present, also check if the status of jobscheduler-broker is started. To do this, proceed as follows:

- 1. Go to SAP space by using the command xs target –o HANAExpress –s SAP.
- 2. Run the command  $xs$  apps  $|$  grep STOPPED to get all stopped services.
- 3. Check if the status of jobscheduler-broker is stopped.
- 4. If it is stopped, start it with the command xs start jobscheduler-broker.

### <span id="page-9-2"></span>**2.2 Check for XS Advanced Administration Tool**

To create a user and to assign roles, you need the XS Advanced Administration tool. To get the URL you need access to SAP space and run the follwoing command or get it from your system administrator.

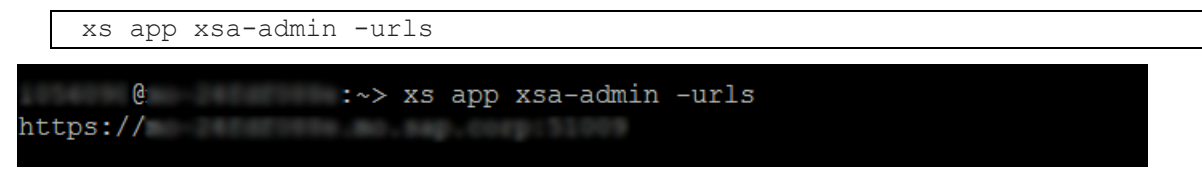

### <span id="page-9-3"></span>**2.3 Check for SAP UI5 as a Central Service**

To access the sapui5 libraries, SAPUI5 as a central service is required. To get the URL you need access to the SAP space and run the following command or get it from your system administrator.

```
xs app sapui5_fesv3 -urls
```

```
not@mo-d8CS27751:/usr/repo # xs app sapui5 fesv3 -urls
https://mo-dSul?7754.mo.sap.comp:
```
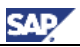

### <span id="page-10-0"></span>**2.4 Check for SAP WebIDE for SAP HANA**

This step is optional and required only if you would like to view and execute the SHINE for XSA code in SAP WebIDE for SAP HANA.

To obtain the URLs of SAP Web IDE, run the following command in SAP space of the XS Advanced system or get it from your system administrator:

xs app webide -urls

This command returns the SAP Web IDE URL, which you can open in a supported browser (Chrome and Firefox on Windows, Chrome and Safari on Mac).

If SAP Web IDE for SAP HANA is not installed, contact your system administrator to install it and provide you with the URL. The steps to install SAP Web IDE for SAP HANA can be found in the [Web IDE for SAP](http://help.sap.com/hana/SAP_Web_IDE_for_SAP_HANA_Installation_Guide_en.pdf)  HANA - Installation [and Upgrade](http://help.sap.com/hana/SAP_Web_IDE_for_SAP_HANA_Installation_Guide_en.pdf) Guide.

### <span id="page-10-1"></span>**2.5 Creating Users and Assigning Roles**

- 1. Login to XS Advanced Administration with the XSA\_ADMIN user and create a new user called *SHINE\_USER.*
- 2. Choose the *User Management* tile in the XS Advanced Administration tool. See step 2.2 for more details on how to get the URL of the XS Administration tool.
- 3. On the *User Management* page, choose the *New* button.
- 4. Enter the required details and choose the *Create* button to create a new user.

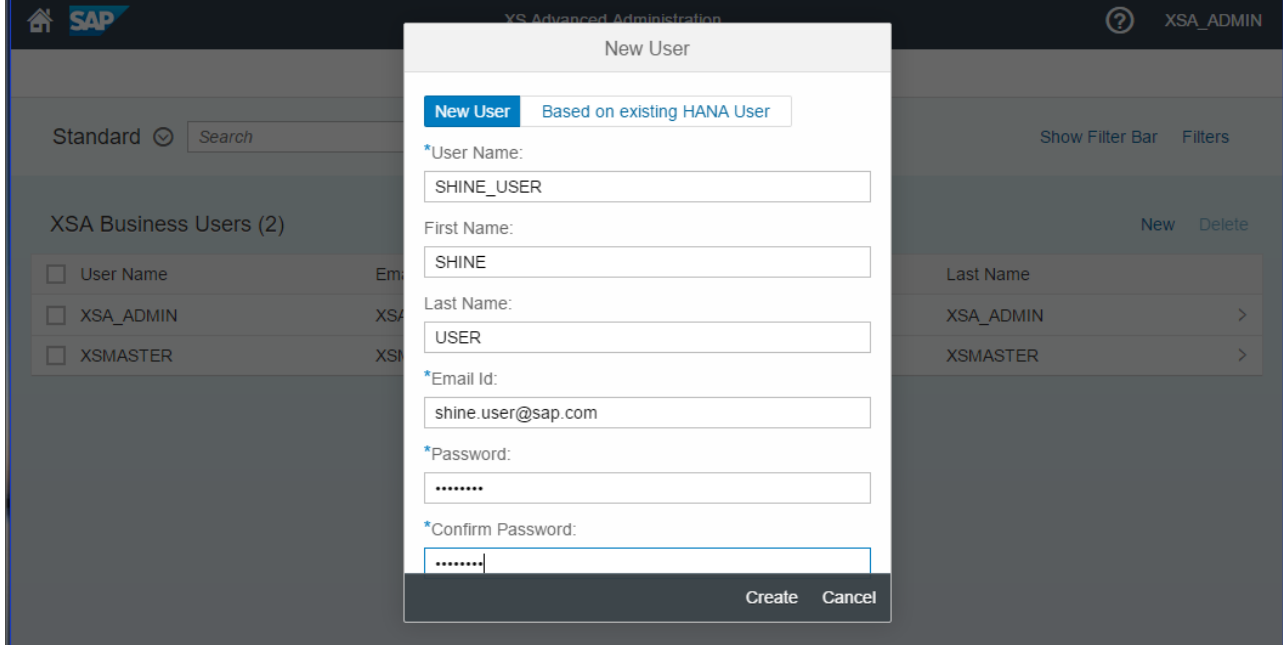

- 5. Navigate to the *Role Collections* tab.
- 6. Click on the *Add* button and assign the role collections *XS\_AUTHORIZATION\_ADMIN* and *XS\_CONTROLLER\_ADMIN* and *AUDITLOG\_VIEWER* to the user SHINE\_USER

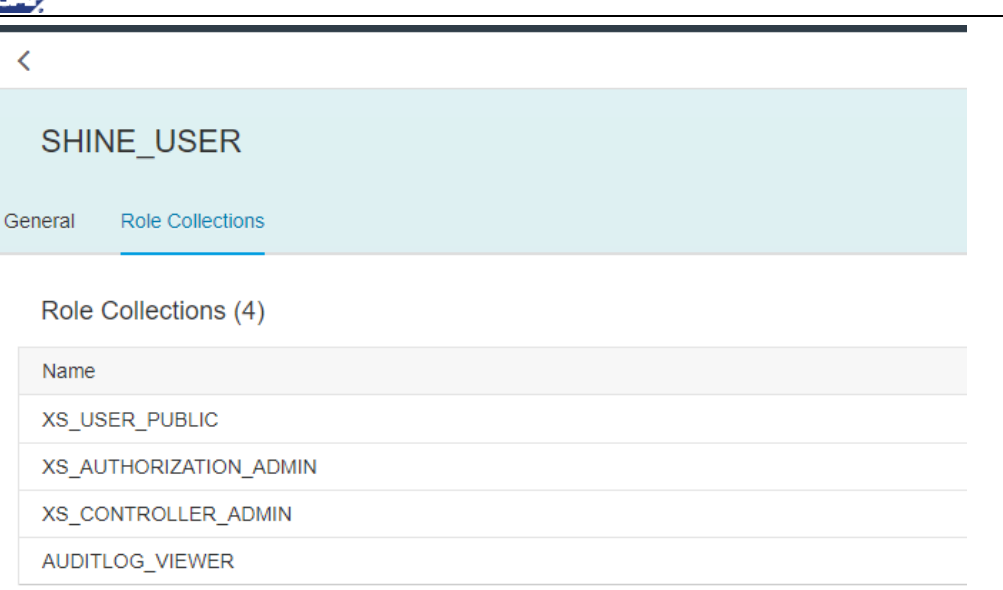

### $\overline{Q}$

After the user is created, log in once with the created user and change the default password.

- 7. Assign the Space Developer Role to the SHINE\_USER.
	- a. Login to the XSA system in the CLI of the XS Advanced system with user XSA\_ADMIN.

xs login –u XSA\_ADMIN

b. Set the space role for SHINE\_USER.

xs set-space-role SHINE\_USER <*orgname*> <*spacename*> SpaceDeveloper

```
m-86fill7ful:/www.a/keir> xs set-space-role SHINE USER REF PROD SpaceDeveloper
Adding role 'SpaceDeveloper' to user SHINE USER in space "PROD" of org "REF" ...
OK
```
#### **Optional**

If you want to use SAP WebIDE for SAP HANA to import SHINE for XSA code, the role collection DEVX\_USER should be assigned to the SHINE\_USER.

SAP Web IDE supplies the following predefined role templates: **WebIDE\_Administrator**, **WebIDE\_Developer**, and **xsac\_hrtt\_developer\_template**.

You can assign these templates to existing role collections, or role collections that have been created for this purpose.

Perform these tasks in the *Application Role Builder* tool available in the XS Advanced Administration Tool. To access this tool, you need the authorization scopes defined in the XS\_AUTHORIZATION\_ADMIN role collection.

For more information, see *[SAP HANA Administration Guide](http://help.sap.com/hana/SAP_HANA_Administration_Guide_en.pdf) -> Building Roles for SAP HANA XS Advanced Model Applications*.

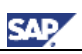

# <span id="page-12-0"></span>**3 Deployment Options for SHINE**

After you have performed the steps above, you have the following two deployment options:

1. Deploy SHINE via SAP WebIDE for SAP HANA.

This option has two further options of deployment:

- Deploy SHINE with Fiori Launchpad
- Deploy SHINE without Fiori Launchpad.

2. Deploy SHINE by downloading the SCA from Service market place or using it from the XSA\_CONT folder of HANA.

All the above deployment options are explained in detail in the subsequent chapters.

# <span id="page-13-0"></span>**3.1 Deploying SHINE via SAP WebIDE for SAP HANA**

### <span id="page-13-1"></span>**3.1.1 Import from GitHub**

**SAP** 

1. Launch SAP Web IDE for SAP HANA.

Refer to Step 2.4 for instructions how to launch the SAP Web IDE.

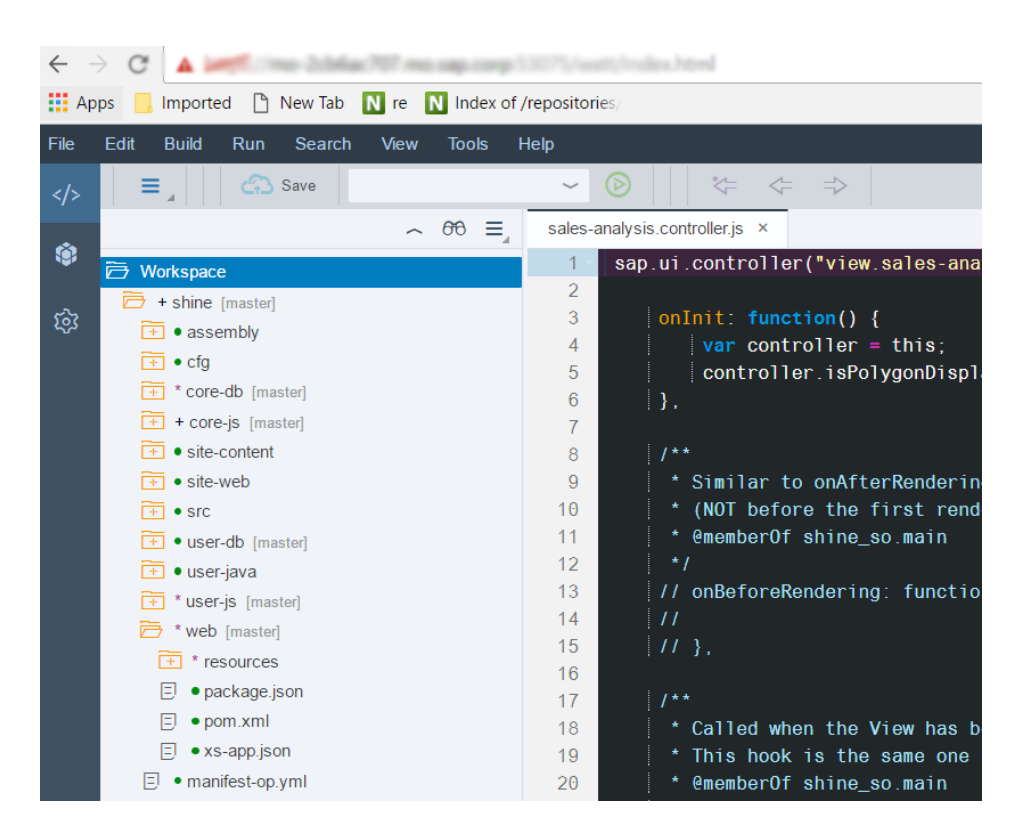

- 2. Navigate to *File* -> *Git* -> *Clone Repository*
- 3. Enter the URL of the SHINE repository<https://github.com/SAP/hana-shine-xsa.git>
- 4. Choose *Clone*.

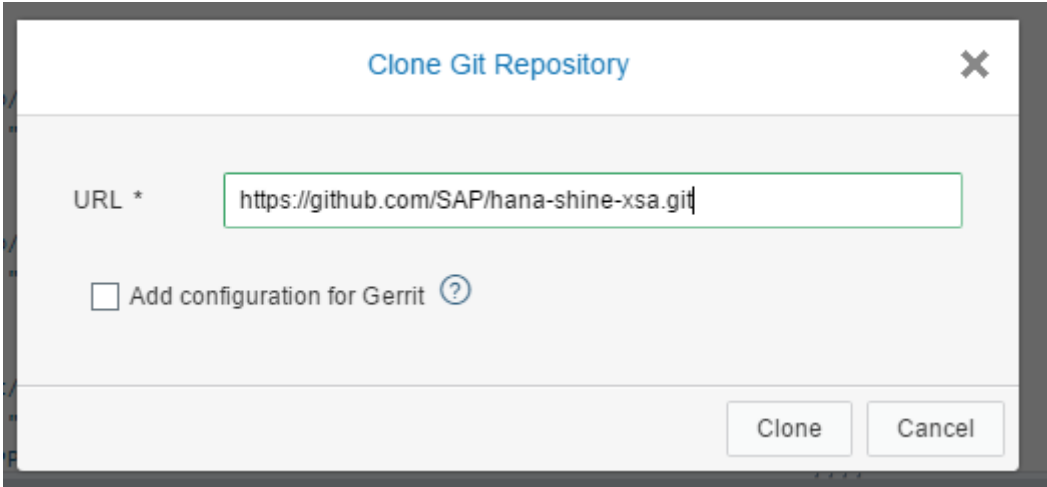

### <span id="page-14-0"></span>**3.1.2 Deploy SHINE for XSA Application Without FLP**

Please follow the steps below to deploy and run SHINE for XSA application without the Fiori Launchpad:

1. Create xs-security.json file by using the following command in the CLI of XSA system:

```
vi xs-security.json
```
Paste the following content in the file:

```
{
   "xsappname": "shine-admin",
  "scopes": [
       {
         "name": "$XSAPPNAME.JOBSCHEDULER",
         "description": "Job Scheduler Scope",
         "grant-as-authority-to-apps": ["jobscheduler"]
     },
     {
       "name": "$XSAPPNAME.Display",
       "description": "display"
     },
     {
       "name": "$XSAPPNAME.Edit",
       "description": "edit"
     },
     {
       "name": "$XSAPPNAME.Delete",
       "description": "delete"
     },
     {
       "name": "$XSAPPNAME.DataGenerator",
       "description": "data generator"
     },
     {
      "name": "xs authorization.read",
       "description": "Read authorization information from UAA"
     },
\{"name": "xs authorization.write",
       "description": "Write authorization information to UAA"
```
CAE

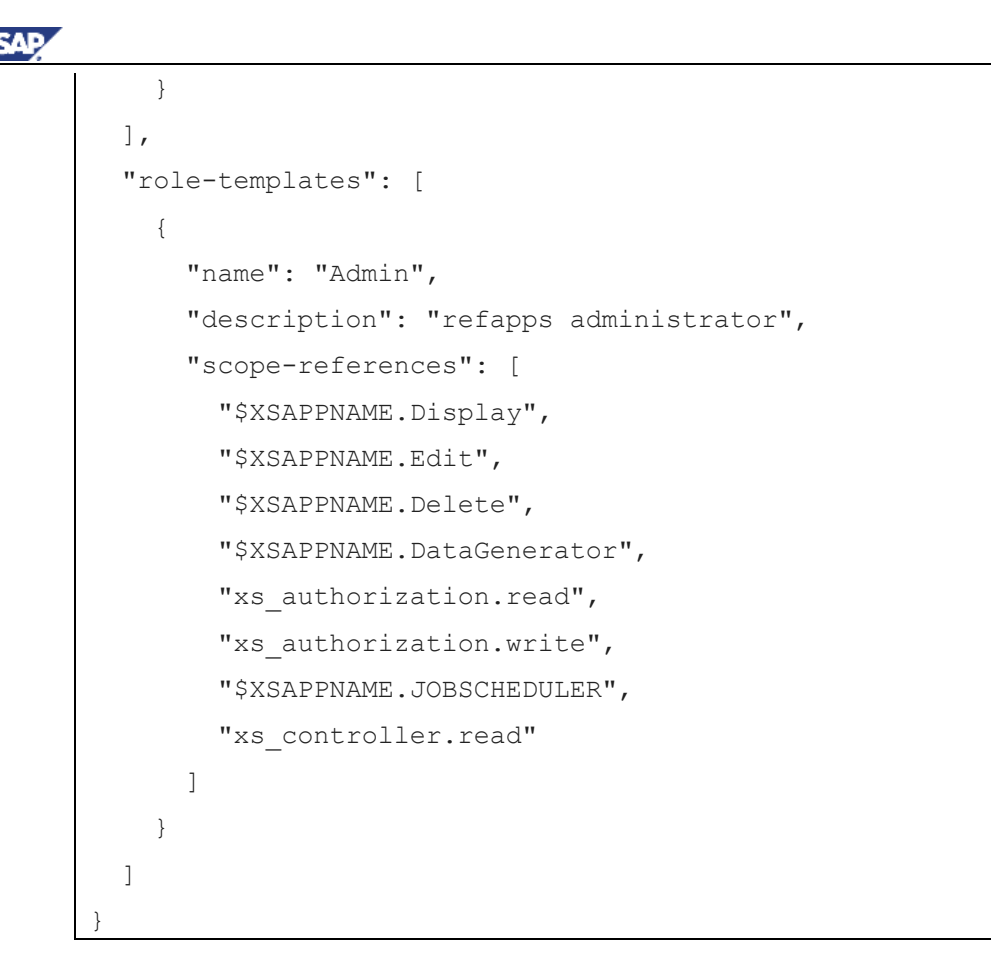

2. Create a UAA service instance by executing the command in CLI of XSA system, from the same location where the xs-security.json was created in the previous step:

xs create-service xsuaa default shine-uaa -c xs-security.json

3. Check if the app jobscheduler-broker is started and is up and running. Please refer to step 2.1 about starting the jobscheduler-broker.

4. Create Job Scheduler Service by executing the command in CLI of XSA system:

xs cs jobscheduler default shine-scheduler

5. Create an audit log service instance by executing the following command in CLI of XSA system:

xs cs auditlog free shine-auditlog

6. Enable the space for development using the Space Enablement administration tool.

For more details on how to enable access to this tool, please refer to Chapter **Enabling Access to the SAP Web IDE Administration and Development Tools** o[f SAP Web IDE for SAP HANA](http://help.sap.com/hana/SAP_Web_IDE_for_SAP_HANA_Installation_Guide_en.pdf) - [Installation and Upgrade Guide.](http://help.sap.com/hana/SAP_Web_IDE_for_SAP_HANA_Installation_Guide_en.pdf)

6. Once done, open the Space enablement tool, whose URL can be obtained by running the following command:

xs app di-space-enablement-ui --urls

7. The Space Enablement tool allows you to enable spaces for development by deploying the builder component in each space. In this tool, you can view the status and builder version of all the spaces defined in your organization and perform the following tasks:

a. In a space row, choose **Enable** to deploy the builder in the space.

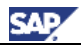

- b. Choose **Redeploy** to redeploy the builder, if its version matches the DI CORE version displayed at the right of the app title bar.
- c. Choose **Update** to update the builder to the DI CORE version. The process steps are displayed in the Log window. You can view the latest log for each space by clicking the icon in the space row in the table
- 8. Before building the modules, you need to assign the space to the project.

This can be done by right-clicking on the project name and choosing *Project Settings*. Choose the *Space* tab and from the drop-down menu select the appropriate space, in which the application should be deployed, and then choose *Save*.

9. Open the mta.yaml in SAP WebIDE for SAP HANA. Navigate to the **resources** section. For the resources shine-user-container and shine-container, in the parameters section update the **service name** and **config: schema** by replacing <USER\_NAME> with your Web IDE user name as shown in screenshot below

```
- name: shine-container
  type: com.sap.xs.hdi-container
  properties:
   container-name: ${service-name}
  parameters:
   service-name: < USERNAME> shine-container
    config:
    schema: < USERNAME> SHINE CORE SCHEMA
- name: shine-user-container
  type: com.sap.xs.hdi-container
  properties:
   user-container-name: ${service-name}
  parameters:
  service-name: <USERNAME>_shine-user-container
  config:
    schema: < USERNAME>_SHINE_USER_SCHEMA
- name: shine-scheduler
  type: com.sap.xs.job-scheduler
```
- 10. In the mta.yaml replace the UAA endpoint by following the steps below:
	- a) Navigate to the resource *uaa*.
	- b) Replace the *url* property of the resource uaa to your respective UAA end point URL which will be of the format :

*http(s)://<host-name> :3<instance-number>32/ uaa-security*

For example, in HANA express the UAA endpoint can be *[https://hxehost:3<instance](https://hxehost:3%3cinstance-number%3e32/uaa-security)[number>32/uaa-security](https://hxehost:3%3cinstance-number%3e32/uaa-security)*

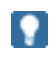

In HANAExpress VM install has default instance as 90, Binary install is a user-defined number

11. Open the below folders and remove the package.json files if they are present:

 user-db core-db

12. Build all packages, one by one, in the following sequence: user-db

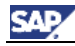

core-db user-js core-js user-java web

О

13. After the successful build of all these modules, run the following modules by right-clicking on the respective module and choosing *Run→ Run as:* 

Run core-js and user-js as a Node-js application

Please note, the audit log service needs to be bound manually to the shine-core-js application. This can be done by doing a dummy run of the core-js module and after it fails execute following command in the CLI of the XSA system:

**xs bs <WEBIDE\_USERNAME>…<PROJECTNAME>-core-js shine-auditlog**

The core-js application deployed via SAP WebIDE for SAP HANA will be of the format **<WEBIDE\_USERNAME>…. <PROJECTNAME>-core-js**

Rerun the core-js after executing the above command.

Run user-java as Java web Runner

Run web as Web Application.

For more information on cloning, building, deploying etc. for XSA applications, see SAP Web IDE for SAP HANA - [Installation and Upgrade Guide.](http://help.sap.com/hana/SAP_Web_IDE_for_SAP_HANA_Installation_Guide_en.pdf)

### <span id="page-17-0"></span>**3.1.3 Deploy SHINE for XSA Application with FLP**

**Prerequiste:** Steps 1 to 11 in Chapter 3.1.2 should be performed before going forward with the below steps.

Follow the below steps to deploy and run SHINE for XSA application with the Fiori Launchpad:

- 1. Expand the shine folder in WebIDE.
- 2. Open mta.yaml
- 3. In the resources section, navigate to the entry "controller".
- 4. Replace the url property with the respective API URL of the XSA system. It will be of the format:

#### **http(s)://<XSA host name>:<xs controller port>**

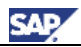

By default, the xs controller port is 3##30 where ## is the instance number.

In HANAExpress VM install has default instance as 90, Binary install is a user-defined number

6. Navigate to the resources section, for the resource shine-user-container. In the parameters section update the **service name** and **config: schema** by replacing <USER\_NAME> with your Web IDE user name as shown in screenshot below.

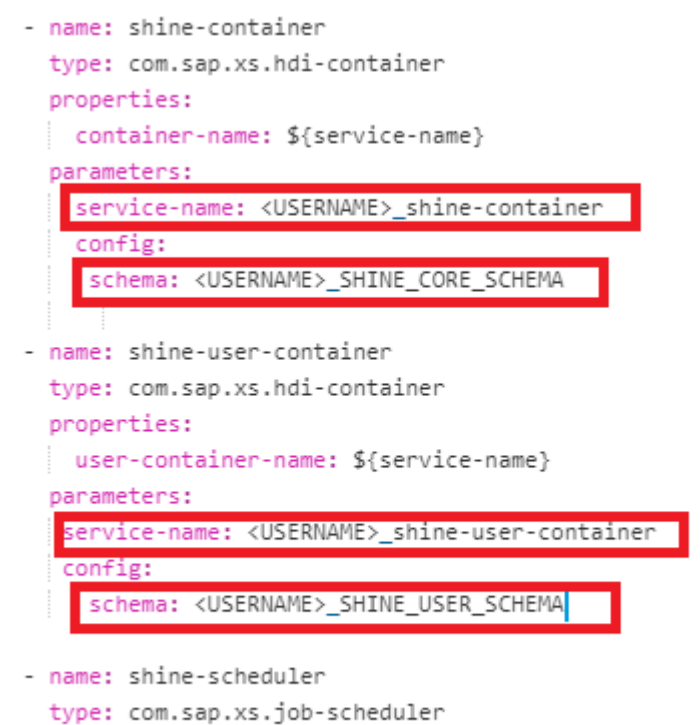

o

7. Right click on the shine project folder and select *Build*.

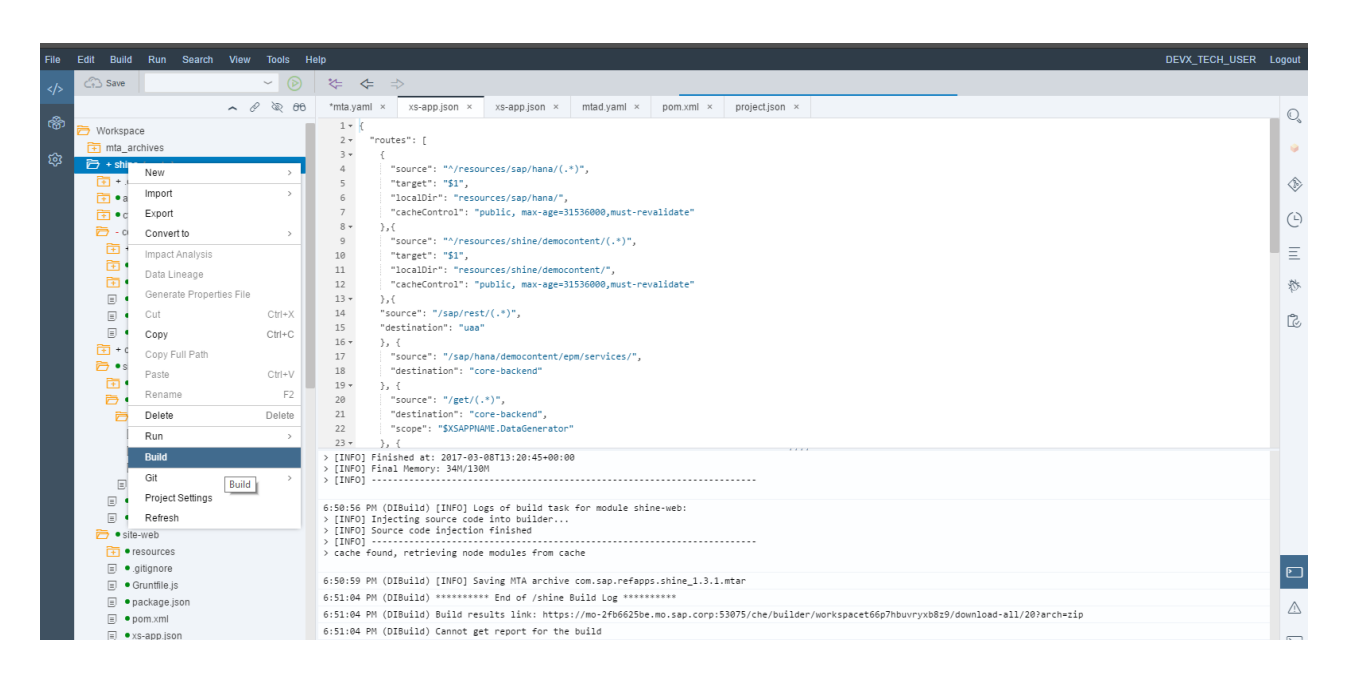

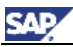

- 7. After successful build of the project, there will be a folder called mta\_archives created in the workspace.
- 8. Expand the folder and expand the folder com.sap.refapps.shine 1.4.x.mtar file present inside.
- 9. Right click on the mtar file present inside and select Export.

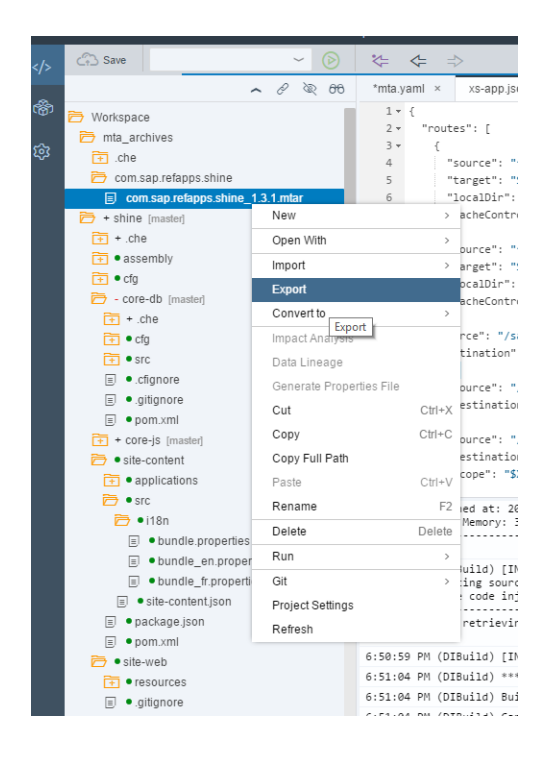

10. Once exported, login to the XSA system via CLI and deploy the mtar file using the following command:

xs deploy com.sap.refapps.shine 1.4.x.mtar

# Ю

Ensure that you do not deploy the mtar in the same space as the application from SAP WEB IDE for SAP HANA was deployed in Chapter 3.1.2.

Deploying the mtar in a different space will avoid the installation failure due to the same schema names in both applications.

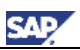

# <span id="page-20-0"></span>**3.2 Deploy SHINE for XSA SCA**

#### ⚠

Do not install SHINE on your productive SAP HANA system.

SHINE for XSA Software Component Archive (SCA) can be found on SAP HANA Media as well as on the SAP Support Portal.

### <span id="page-20-1"></span>**3.2.1 Download from HANA Media**

SHINE for XSA can be found in the XSA CONT folder of HANA media.

### <span id="page-20-2"></span>**3.2.2 Download from SAP Support Portal**

The SAP HANA Interactive Education (SHINE) for XSA SCA is available for download on the *SAP Support Portal → Software Download* page.

#### **Procedure**

To download the SHINE software component archive from SAP Support, perform the following steps:

- 1. Open your Internet browser and enter [https://support.sap.com/patches.](https://support.sap.com/patches) Click on *My Support* drop down in the category *Software Downloads*, click on *Types of Software*.
- 2. Under *Support Packages and Patches ,* click on *Access Downloads.*
- *3.* In the newly opened *SAP ONE Support Launchpad* window/tab*,* click on the *Support Packages & Patches* →*By Alphabetical Index (A-Z)* → *H* → *SAP HANA PLATFORM EDITION* → *Downloads* → *SAP HANA PLATFORM EDITION. 2.0* → *Downloads*
- 4. Select SAP HANA DEMO MODEL ADV. 1. The *Downloads* tab appears with information about the packages available for download.
- 5. Select the *latest* version of ZIP *for SAP HANA DEMO MODEL ADV. 1* and choose *Add to Download Basket*.
- 6. Choose *Download Basket* and save the ZIP file in a convenient location, for example, on your local PC hard drive.

### <span id="page-20-3"></span>**3.2.3 Install the Software Component Archive**

#### **Prerequisites**

You have downloaded the SHINE for XSA software component archive from the SAP Support Portal or SAP HANA Media.

#### **Please note these steps are optional and are only needed, if the schema names provided in the SHINE application need to be overridden**.

- a. Download the MTA extension descriptor for SHINE for XSA sap-xsac-shine-1.4.xx.mtaext from <https://github.com/SAP/hana-shine-xsa> or download it from SAP Note: [2239095](http://service.sap.com/sap/support/notes/2239095)
- b. Open the sap-xsac-shine-1.4.xx.mtaext file in any text editor.
- c. Update the two <SCHEMA\_NAME> fields in the mtaext file with two different schema names. (e.g.: SHINE\_USER\_SCHEMA, SHINE\_CORE\_SCHEMA). **Please ensure that the two schema names are not the same.**

#### **Procedure**

1. Login to the XSA system using CLI (Command-line interface) with the SHINE\_USER user you created in the previous chapter using the  $xs$  login  $-u$  SHINE USER command:

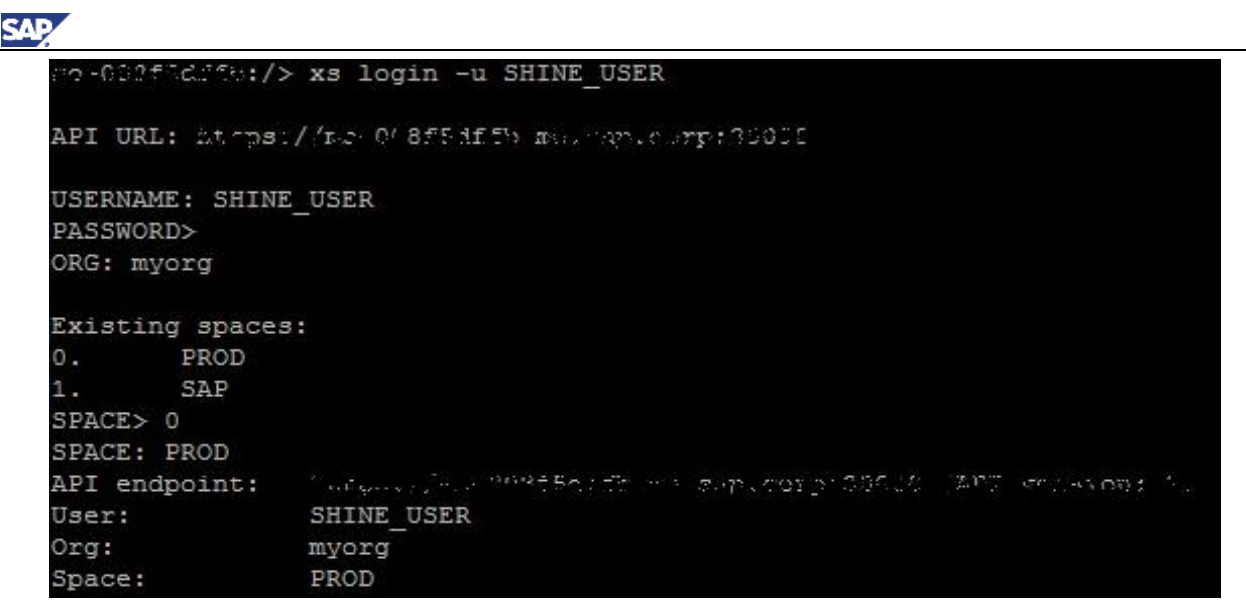

2. Navigate to your corresponding XSA organization and space using the command

xs target –o <*orgname*> -s <*spacename*>

3. Deploy the SHINE for XSA application without the extension descriptor using the following command:

xs install [XSACSHINE04\\_<patch.no>.zip](http://nexus.wdf.sap.corp:8081/nexus/content/repositories/deploy.milestones.xmake/com/sap/refapps/sap-xsac-shine/1.2.4/sap-xsac-shine-1.2.4-XSACSHINE02_4.zip)

4. Deploy the SHINE for XSA application with the extension descriptor using the following command:

xs install [XSACSHINE04\\_<patch.no>.zip](http://nexus.wdf.sap.corp:8081/nexus/content/repositories/deploy.milestones.xmake/com/sap/refapps/sap-xsac-shine/1.2.4/sap-xsac-shine-1.2.4-XSACSHINE02_4.zip) -e sap-xsac-shine-1.4.xx.mtaext

### <span id="page-21-0"></span>**3.2.4 Uninstall the Software Component Archive**

#### **Prerequisites**

The software component SHINE for XSA should be installed on the system.

#### Procedure

To uninstall SHINE from the system, please follow the below steps:

a) Login to the XSA system using CLI (Command-line interface) with the SHINE\_USER user you created in the previous chapter using the command.

xs login –u SHINE\_USER

b) Navigate to your corresponding XSA organization and space using the command

```
 xs target –o <orgname> -s <spacename>
```
c) Uninstall the SHINE for XSA application using the command

```
xs uninstall XSAC_SHINE –delete-services
```
<span id="page-21-1"></span>Note: The delete-services flag is used to delete all the services associated with the SHINE application.

### **3.2.5 Reinstall the Software Component Archive**

To reinstall SHINE for XSA software component, proceed as follows:

5. Reinstall SHINE without the extension descriptor using the following command:

xs install XSACSHINE04\_<patch.no>.ZIP –o <ALLOW\_SC\_SAME\_VERSION,[ALLOW\_SC\_DOWNGRADE]>

6. Reinstall SHINE with the extension descriptor using the following command:

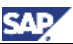

xs install XSACSHINE04\_<patch.no>.ZIP -e sap-xsac-shine-1.4.xx.mtaext –o <ALLOW\_SC\_SAME\_VERSION,[ALLOW\_SC\_DOWNGRADE]>

Please note that the **ALLOW\_SC\_SAME\_VERSION** flag is used to reinstall the same version of the software component and **ALLOW\_SC\_DOWNGRADE** is used to downgrade a software component.

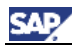

# <span id="page-23-0"></span>**4 Launch the SHINE for XSA Application**

- 1. Login to the XSA system from CLI to find the URL of the SHINE for XSA application.
- 2. Enter the **xs target –o <***orgname***> -s <***spacename***>** command to navigate to the corresponding organization and space in which SHINE for XSA is installed.
- 3. Enter the **xs app shine-web -urls** command to display a list of all applications running in your space.

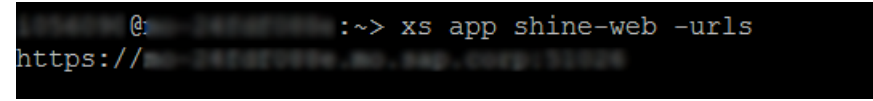

4. In a browser, use this URL to start the application and login with **SHINE\_USER**. The application opens and a popup appears providing information about the SHINE for XSA application.

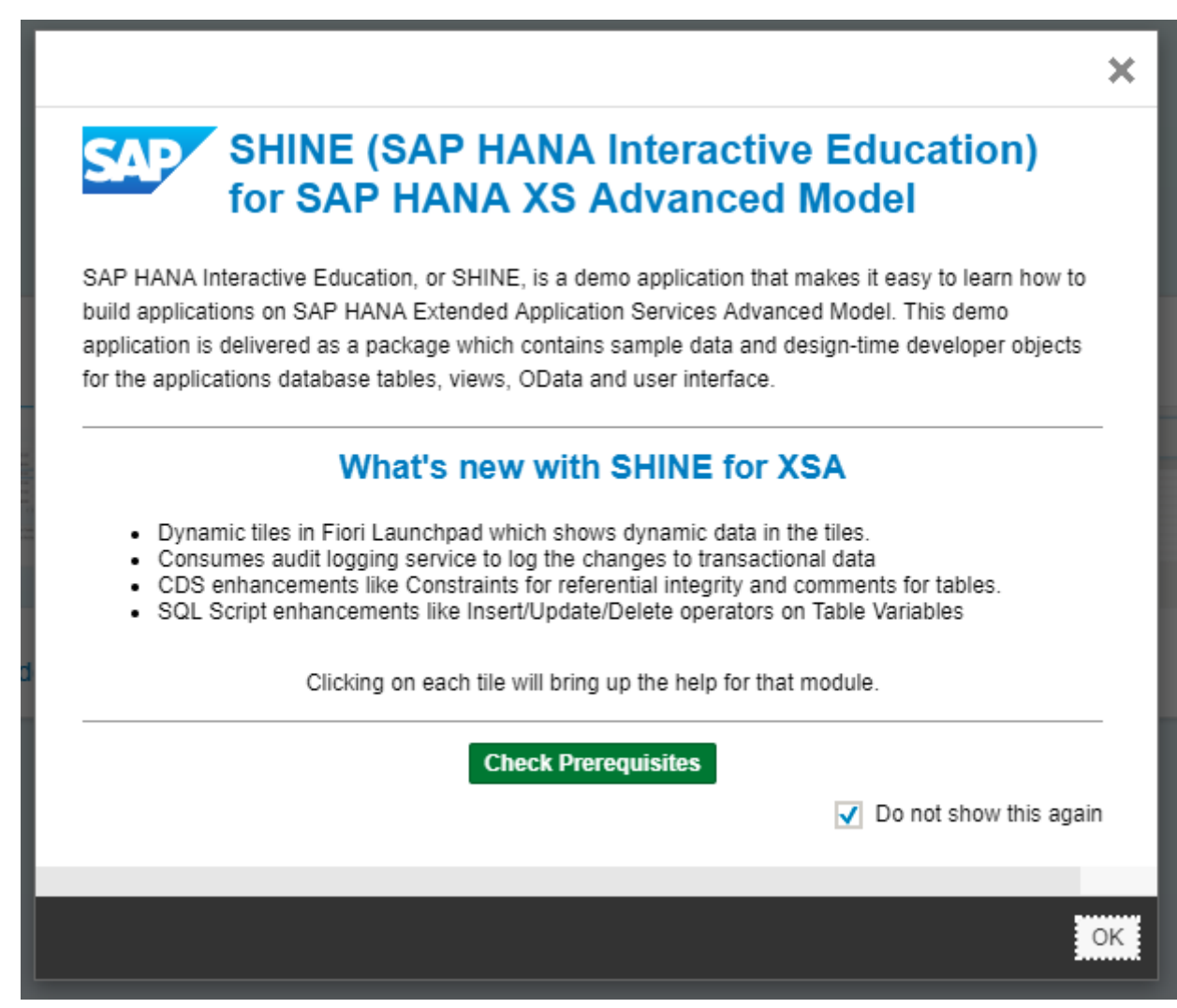

- 5. Choose the *Check Prerequisites* button.
- 6. Once the *Check Prerequisites* button is clicked, in the new pop up there will be an "X" symbol for Role Collection, indicating that the role collection "SHINE\_ADMIN", necessary to access the Data Generator tile, is not available and another "X" symbol for Generate Time data button indicating that the time dimensional data, needed for charts and reports to be displayed with respect to time, is not yet generated.

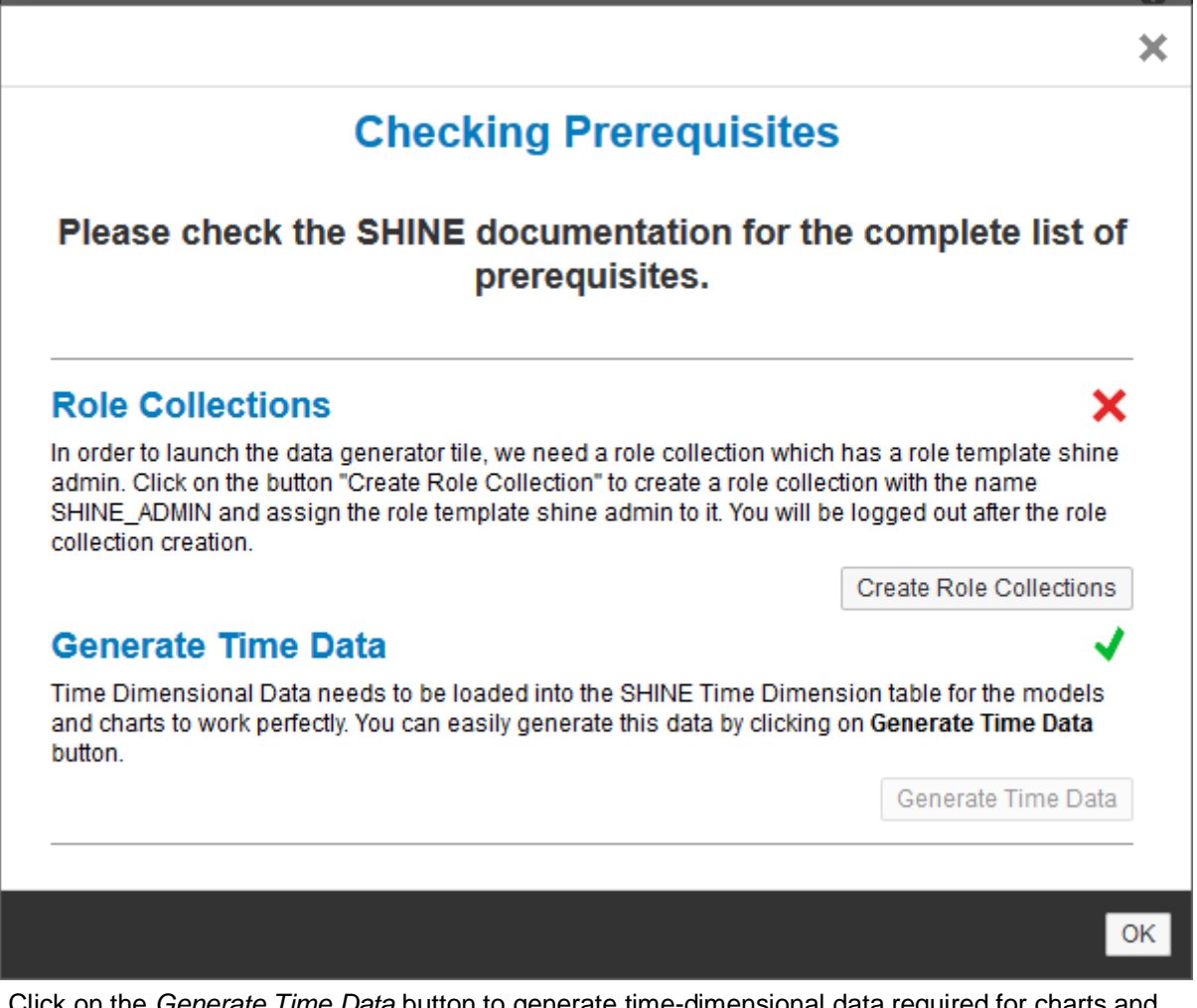

- 7. Click on the *Generate Time Data* button to generate time-dimensional data required for charts and reports.
- 8. Click on the *Create Role Collections* button, which creates the SHINE\_ADMIN role collection. The user will be logged out of the application.
- 9. In a separate window, log on to the XS Advanced Administration tool and navigate to the *User Management* tile. For more information on how to open XS Advanced Administration Tool, see Step 2.2.
- 10. Choose the user name created in Step 2.4 (for example, SHINE\_USER)
- 11. Navigate to the *Role Collections* tab, click on the *Add* button and search for the role collection "SHINE\_ADMIN".

**SAD** 

**SAD** Role Collections **SHINE**  $\overline{\otimes}$  $\overline{Q}$ Items selected: 1 SHINE\_ADMIN  $\overline{\mathsf{v}}$ shine admin Searc **OK** Cancel

- 12. Select the SHINE\_ADMIN role and click *OK* and then click the *Save* button
- 13. Open the SHINE application URL or log on back to the SHINE application.
- 14. Once the user is logged in again, note that *Check Prerequisites* will return a  $\blacklozenge$  (green tick) sign for both prerequisites. Click *OK*.
- 15. The SHINE Launchpad appears with 6 tiles, the *Data Generator*, the *Purchase Order Worklist*, *Job Scheduler*, *Sales Dashboard*, User *CRUD* and *Spatial Demo* applications.

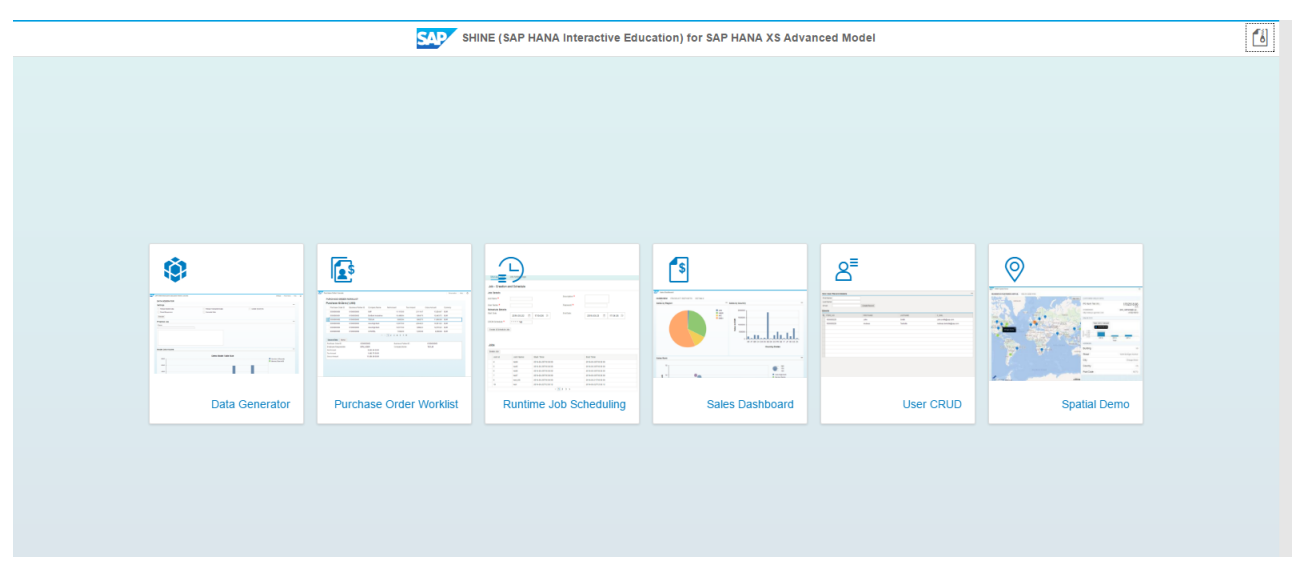

16. Click on any tile to start the corresponding application.

# <span id="page-26-0"></span>**5 Launch the Fiori Launchpad of SHINE for XSA Application**

Fiori Launchpad is the entry point to Fiori apps on mobile or desktop devices. The Fiori Launchpad displays various tiles that provide access to applications.

The tiles that appear on a user's entry page depend on the user's role and hence it provides role based navigation and business function access.

The Fiori Launchpad available in SHINE provides an alternate entry point for the various microservices in SHINE.

Execute steps 1 to 13 in Chapter 4 before launching SHINE Fiori Launchpad to

- Create SHINE\_ADMIN Role Collection and assign it to user
- Generate Time Data

×.

To launch the Fiori Launchpad in SHINE, please follow the below steps:

- 1. Login to the XSA system from CLI to find the URL of the SHINE for XSA FLP application.
- 2. Enter the **xs target –o <***orgname***> -s <***spacename***>** command to navigate to the corresponding organization and space in which SHINE for XSA is installed.
- 3. Enter the **xs app shine-site-web -urls** command to display a list of all applications running in your space.

 $\epsilon_{\rm{max}}$  . Recall  $\epsilon$ where the first of the constant of the contract of the site web -urls  $https://www.c.2997999999999999932013$ 

4. In a browser, use this URL to start the application and login with **SHINE\_USER**.

The SHINE Fiori Launchpad application opens with 5 tiles: *Data Generator, PO Worklist, Job Scheduler, Sales Dashboard, Spatial* and *User CRUD*.

Please note that the tile *Data Generator* appears only if the logged in user is assigned the SHINE ADMIN role collection.

The tiles like PO Worklist, Sales Dashboard, Job Scheduler and User CRUD also display additional dynamic information like the number of purchase orders, the number of sales orders, the number of jobs active and the number of users created.

For more details on how to assign the SHINE\_ADMIN role collection, see Chapter 5 Step 10.

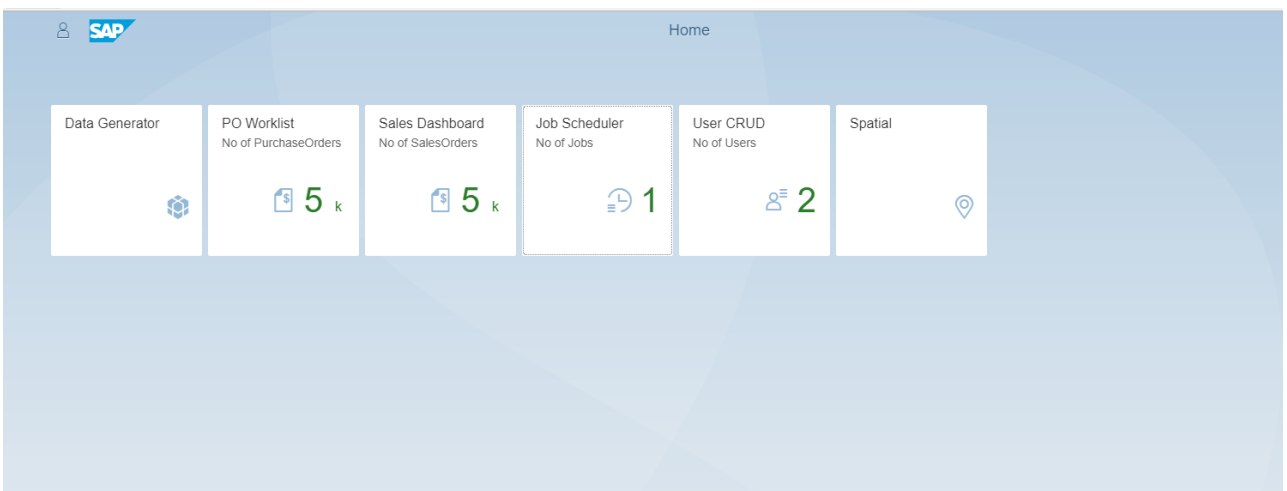

5. Click on any tile to start the corresponding application

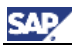

**Q** 

# <span id="page-27-0"></span>**6 Downloading the Source Code of SHINE for XSA as ZIP**

The source code of SHINE application can also be downloaded as a ZIP file so that the users can readily view the sample data and design-time developer objects such as database tables, views, OData and user interface.

To download the source code of the SHINE application, click on the icon in the *Launchpad* as highlighted in the image below.

> In addition to the DB artifacts and services required for the SHINE application, there are also a lot of standalone samples present in the code.

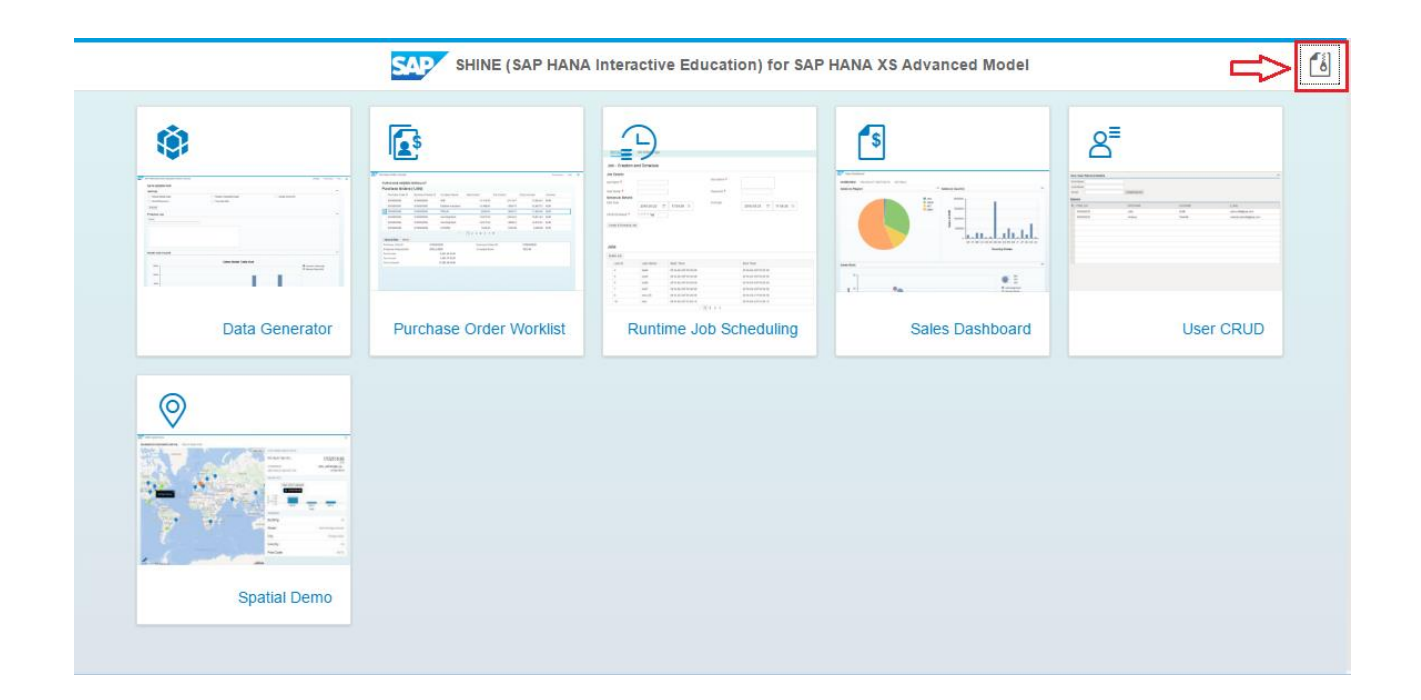

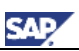

# <span id="page-28-0"></span>**7 Scenarios**

This version of SHINE contains the features *Data Generator*, *Purchase Order Worklist, Job Scheduler, User CRUD and Sales Dashboard.* The scenarios are described in the following sections.

### <span id="page-28-1"></span>**7.1 Data Generator**

This application can be used to perform the following operations with respect to data:

- The application master data can be reset or reloaded by using the Reload Master Data module (which includes data reloading for Business Partners, Addresses, Products tables, and so on).
- The applications transactional data can be reset or reloaded using the module Reload Transactional Data (which includes data reloading for Sales Orders and Purchase Orders tables).
- New transactional data for Sales Orders and Purchase Orders can be generated using the Generate Data module.
- Time based Purchase and Sales orders can be generated for a specific time interval using the Generate Time Data module.

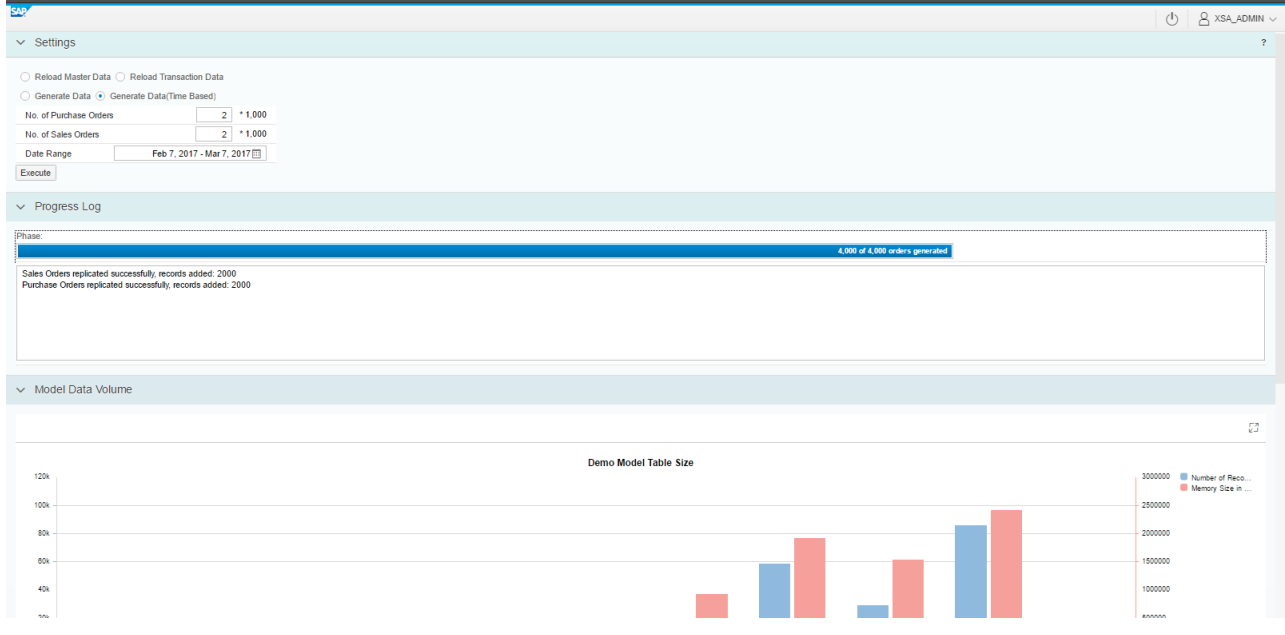

Also in Data generator, is the SHINE audit log service which logs the changes done to the transactional data which happens when data generator is used with options *Generate Data* and *Generate Time-Based Data*.

The logged messages can be viewed via the xsa admin application.

After generating transactional data by any of the two options mentioned above, to view the logged messages, please perform the following steps:

1. Login to XS Advanced Administration with SHINE\_USER.

2. In the home page of XSA Admin application, under the **XS Advanced Audit Logs** section, click on the tile **View Audit logs.**

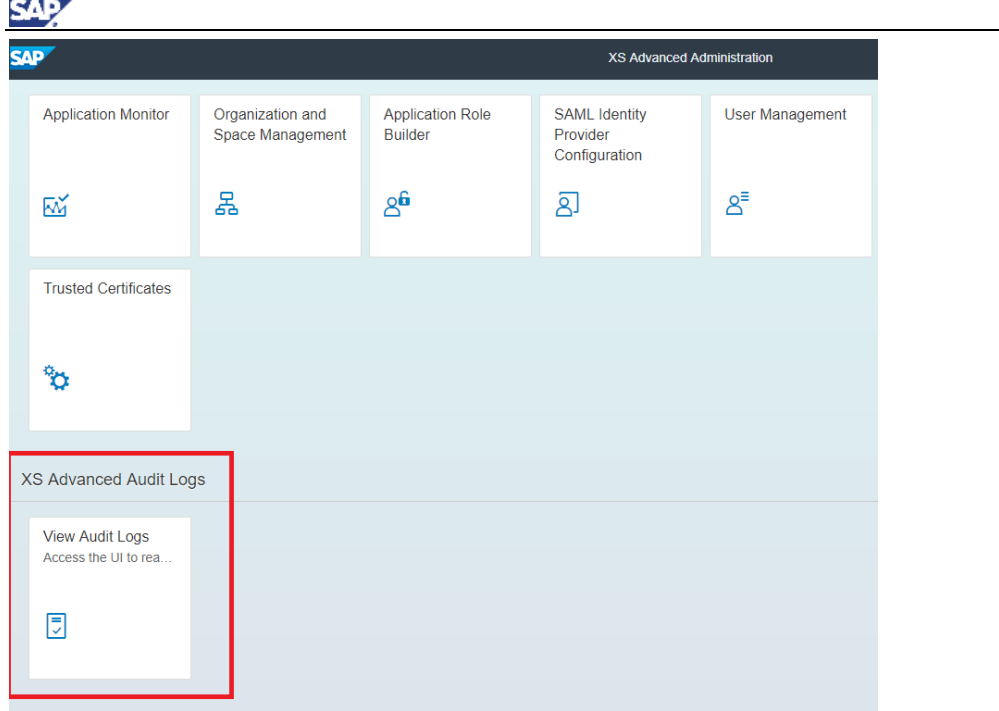

3. Filter out the messages by selecting Data modification under the **Categories** drop down and Click on the **Go** button.

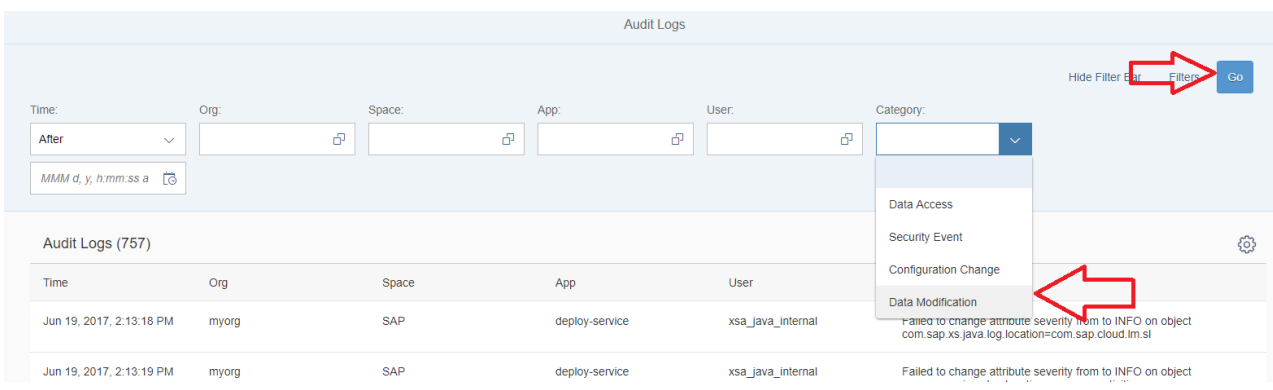

4. The messages logged from the SHINE application due to generation of transactional appear with details like the time of generation, the user who generated it, the org, space and the app from which the request was triggered.

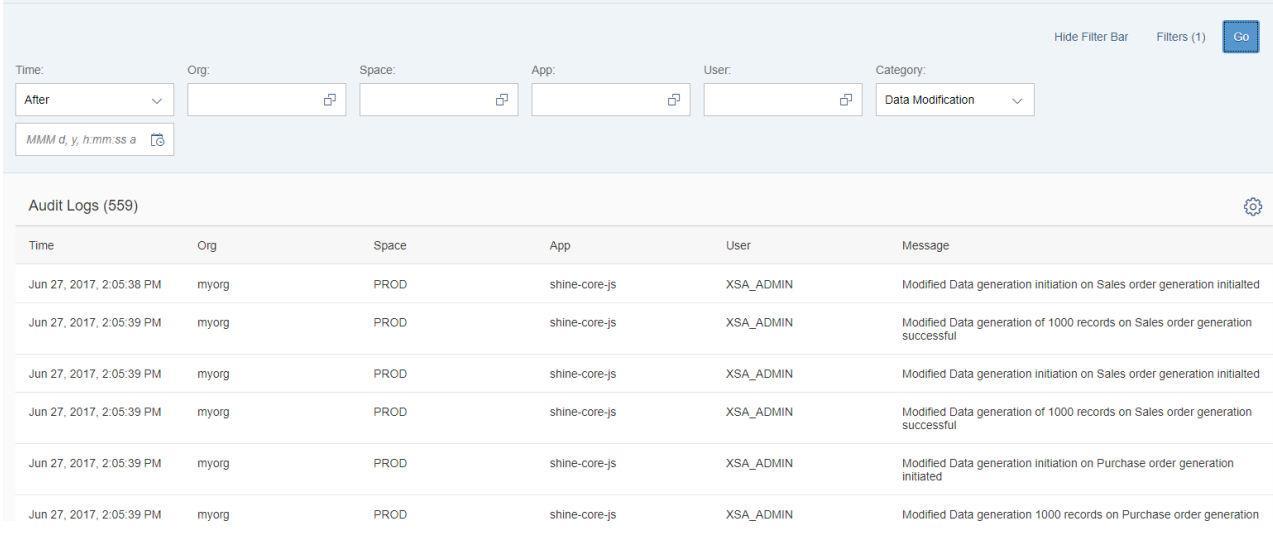

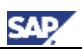

### <span id="page-30-0"></span>**7.2 Purchase Order Worklist**

This application illustrates a comprehensive Purchase Order Worklist that acts as an interface for a Purchase Department Head to manage the purchase orders created by his or her department. The following tasks can be performed:

- View the list of purchase orders and choose a particular order to see the General Data and Purchase Order items related to it, displayed in separate tabs.
- Perform actions such as *New, Delete*, *Accept*, or *Reject* for a selected purchase order.
- Perform actions such as *Export to Excel* which downloads all purchase-order data into an Excel spreadsheet.
- Perform operations such as searching for purchase orders based on various attributes, including *Company Name*, *Product ID*, and so on.
- Click on the *Reports* tab to see the summary of purchase order gross value grouped by different attributes like Company Name, City etc.

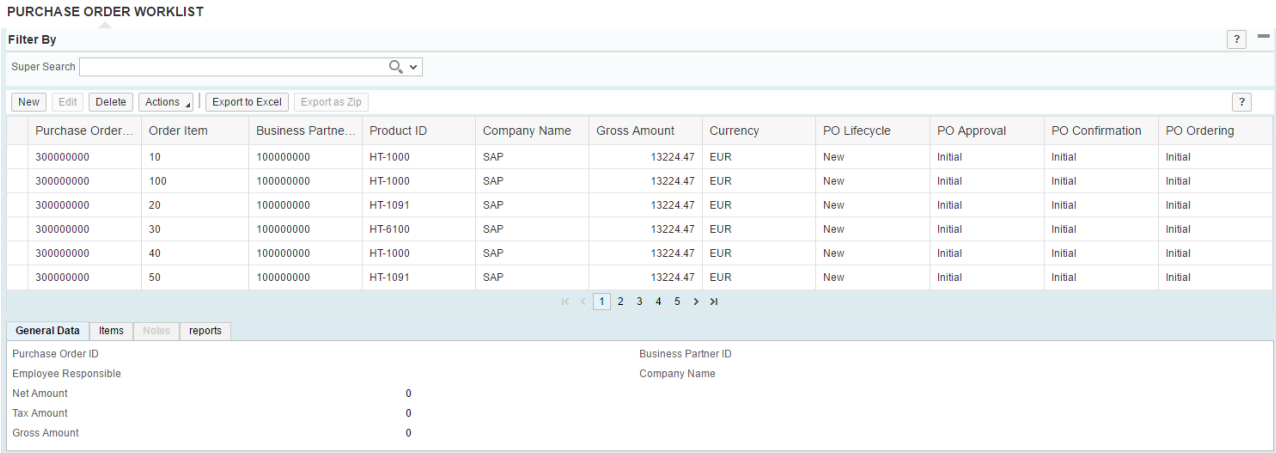

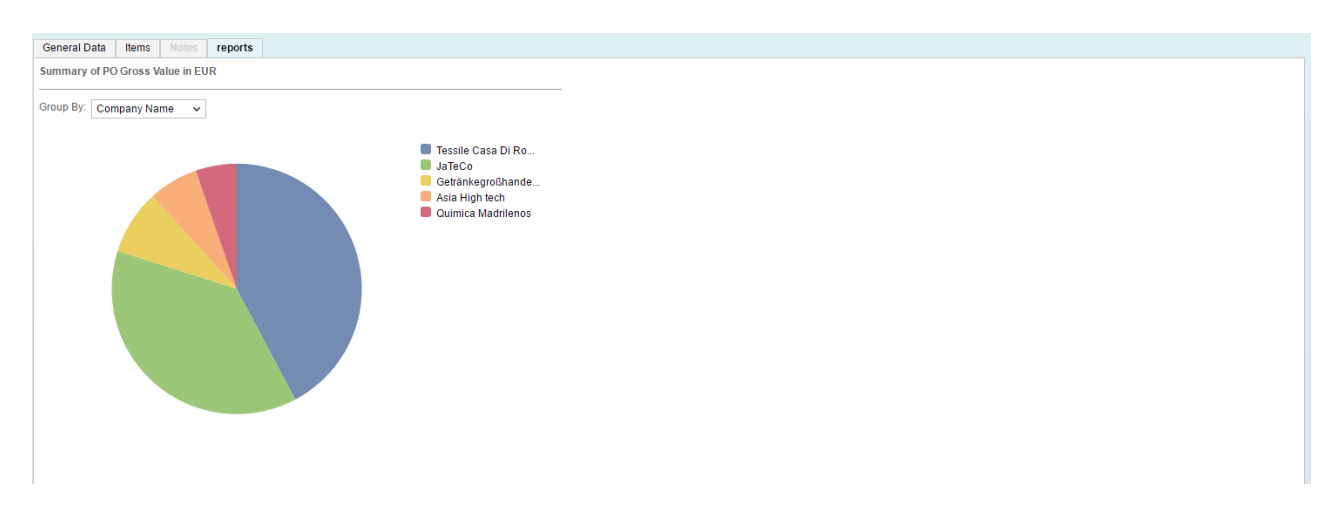

### <span id="page-30-1"></span>**7.3 Job Scheduler**

This application defines recurring tasks that run in background and can be used to do the following operations by using XSA Job Scheduler Service:

- Create a job and schedule it
- Created jobs can also be deleted via this user interface

The jobscheduler uses tokens to authenticate and trigger jobs defined within SHINE application.

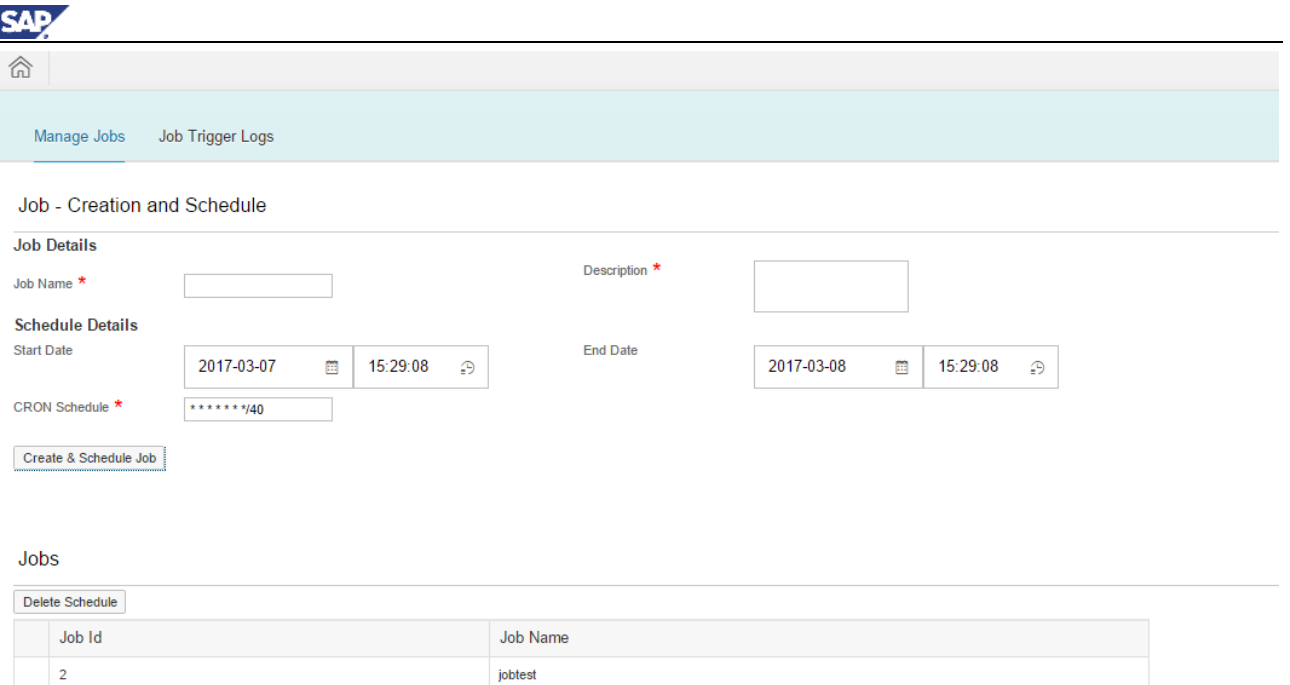

The triggered jobs can be viewed on the *Job Trigger Logs* tab.

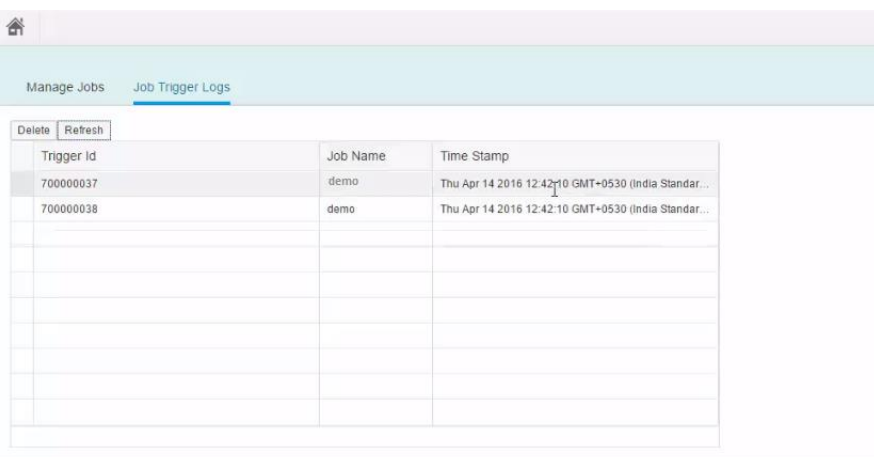

### <span id="page-31-0"></span>**7.4 User CRUD**

This application illustrates how to manage users in the system. There are two implementations of the User CRUD service, namely, one in Node.js and the other in Java. Both the service implementations perform CRUD operations on the same database container, the user-db. The end-user can select either the Node.js or the Java version of the service, by clicking on the switch button on the top of the application page.

This application can be used for the following operations:

- Create a new user
- Update an existing user
- View all existing users
- Delete an existing user

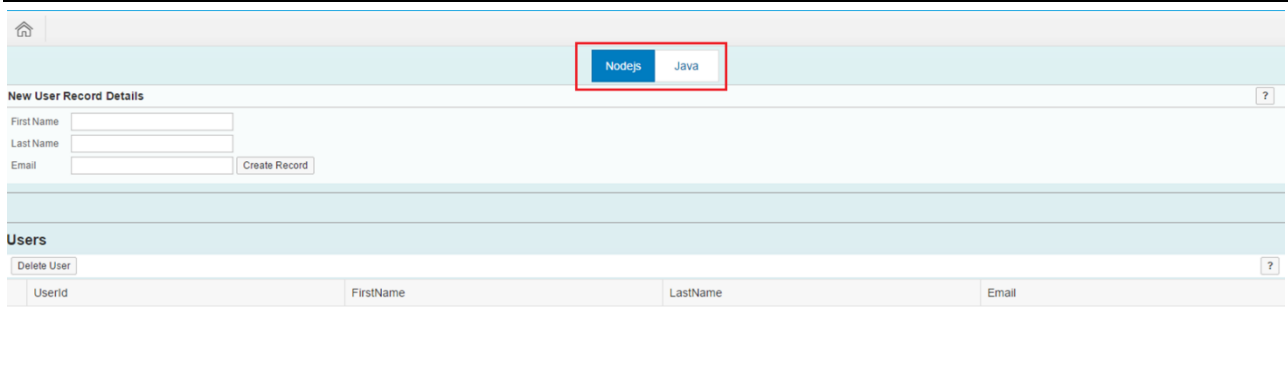

No data

In order to create a new user, the *First Name*, *Last Name* and *Email* should be provided in the top left-hand side. After filling in the details, the user needs to choose the *Create Record* button. *First Name*, *Last Name* and *Email* are mandatory parameters and the end user has to provide those details.

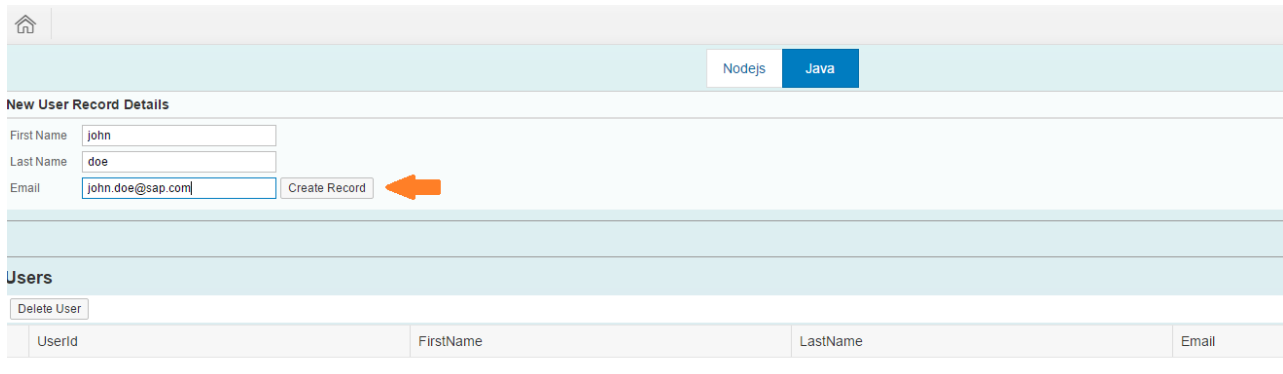

No data

Once the user has been successfully created, the details of all the users are displayed in the table below.

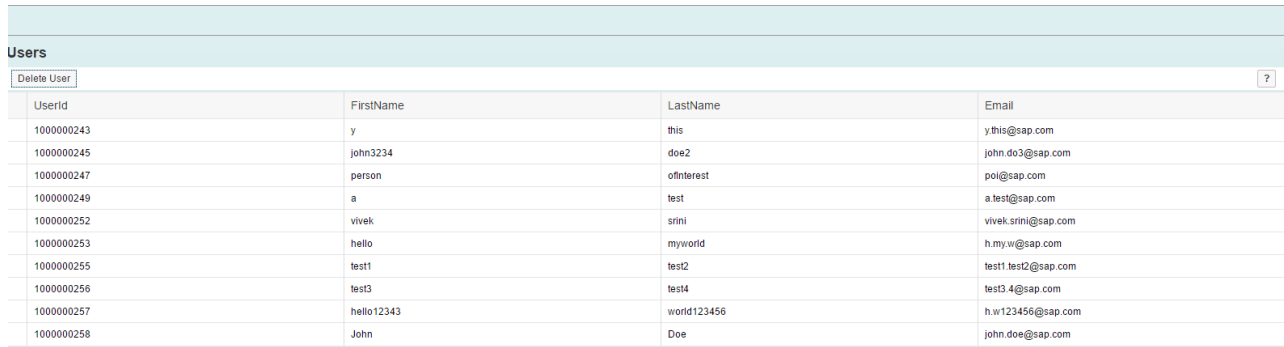

To modify an existing user, you can directly modify the text element in the table (example, the First Name, Last Name or Email). Once you have modified the values, you can trigger an update by pressing the Enter key or by clicking anywhere else on the UI.

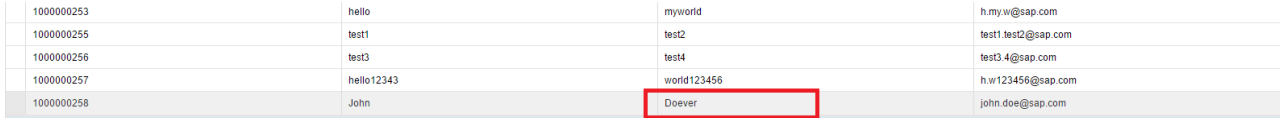

3AD

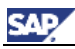

To delete an existing user, click on the left-most column of the record that you wish to delete and once that record is highlighted, click on the *Delete User* button on top of the *User* table. This will trigger a delete request which will delete the selected user.

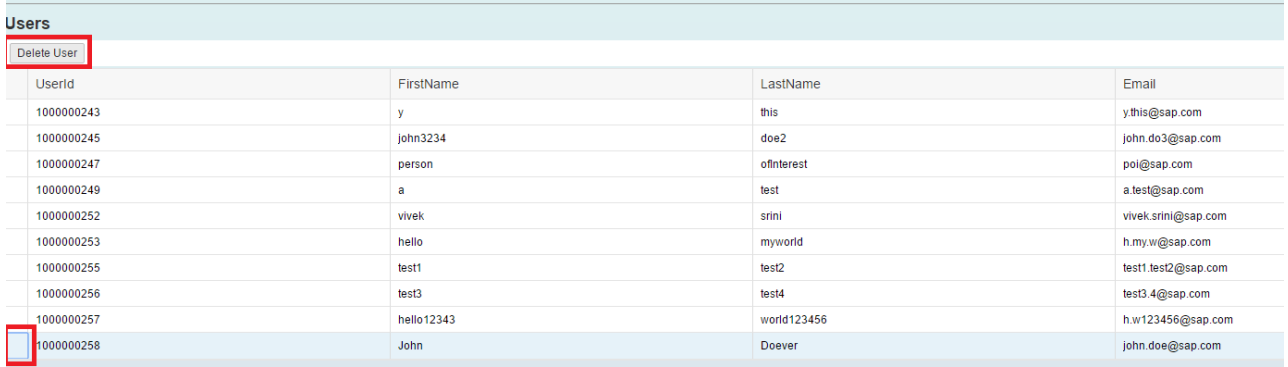

The Node.js implementation of the service also provides the functionality for creating users via oData batch. This functionality is only present in the Node.js implementation of the User CRUD. To access this feature, the end user has to select the Node.js implementation and then click on the *Create Users with Batch Request* button.

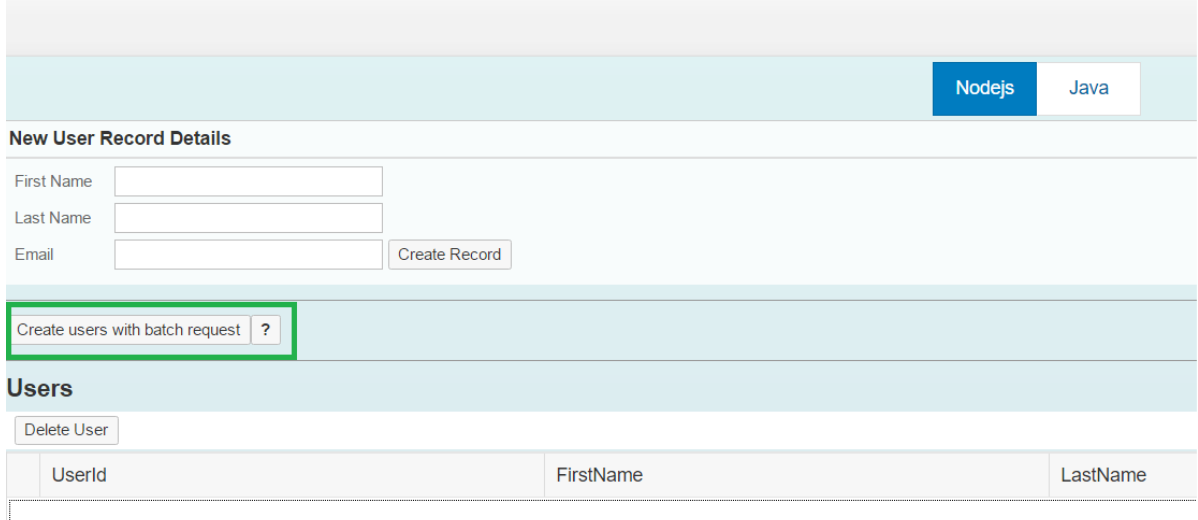

Once the user clicks on the button, the end user can create multiple records and submit them via one single request.

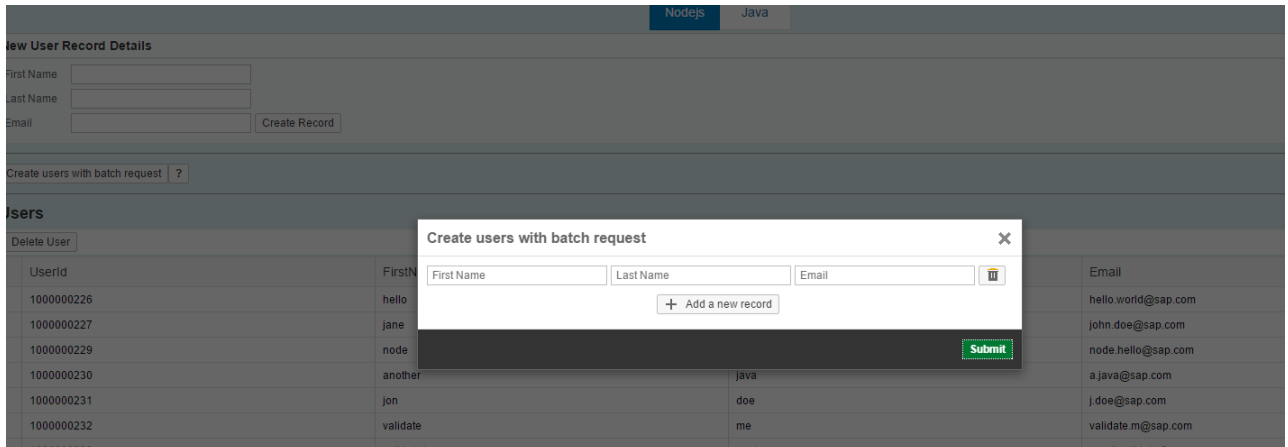

### <span id="page-33-0"></span>**7.5 Sales Dashboard**

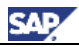

The Sales Dashboard application shows the analytical view of the sales orders created by the company ITELO (such as Sales by Region, Sales by Country, Compare Product Category Sales Year on Year and so on). Based on the analytical inputs, the Sales Manager can make decisions or take the necessary actions for the company.

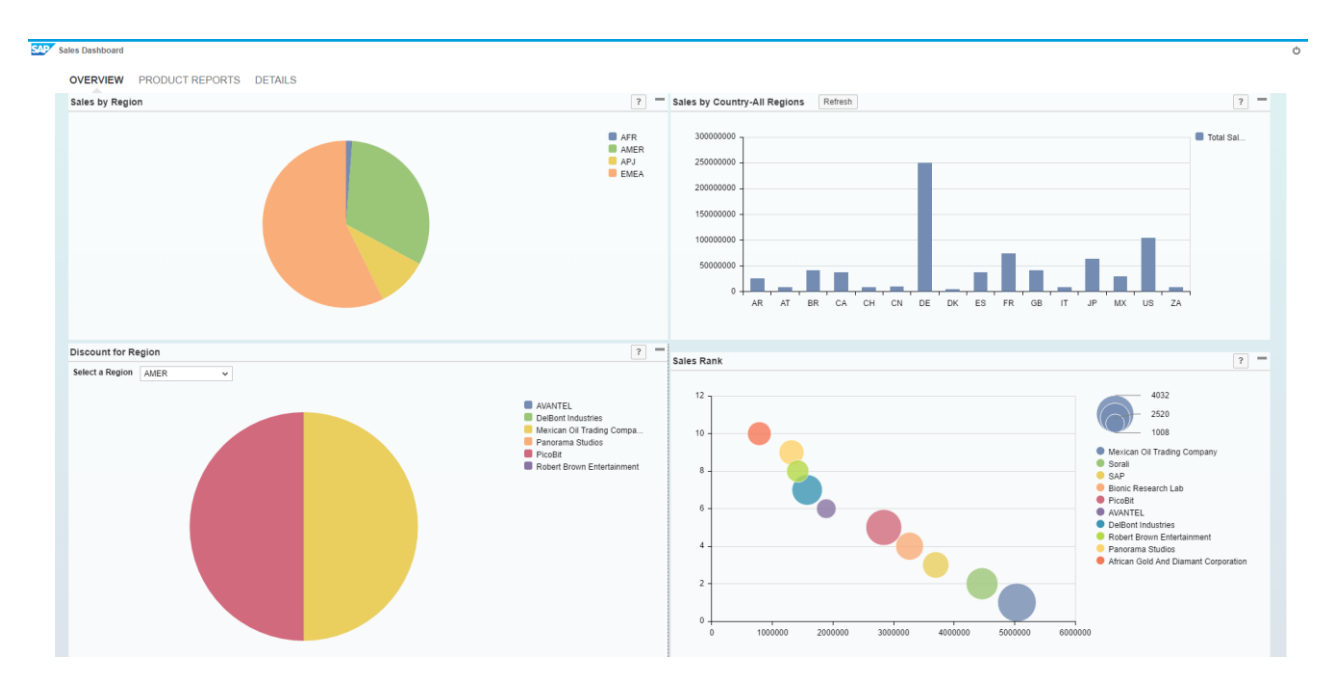

This Sales Dashboard provides a comprehensive dashboard concept that contains several charts based on the OData model constructed in the demo content. You can see sales-specific charts based on Region/Country/Discount per region and charts that provide sales information categorized by product.

This application can be used to:

#### **Overview Tab**:

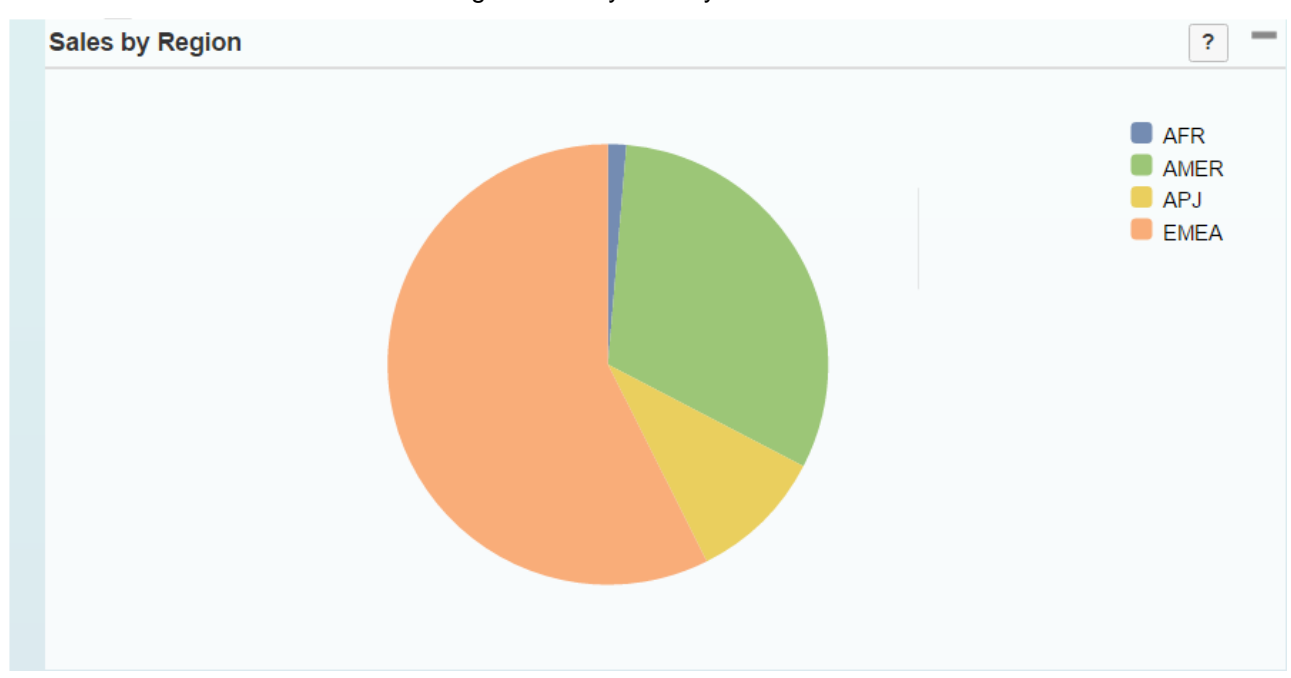

• Find the total sales for all regions and by country.

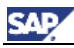

• Find the discount for the companies across a region based on the amount of sales, sales ranking, amount of orders, and order rankings

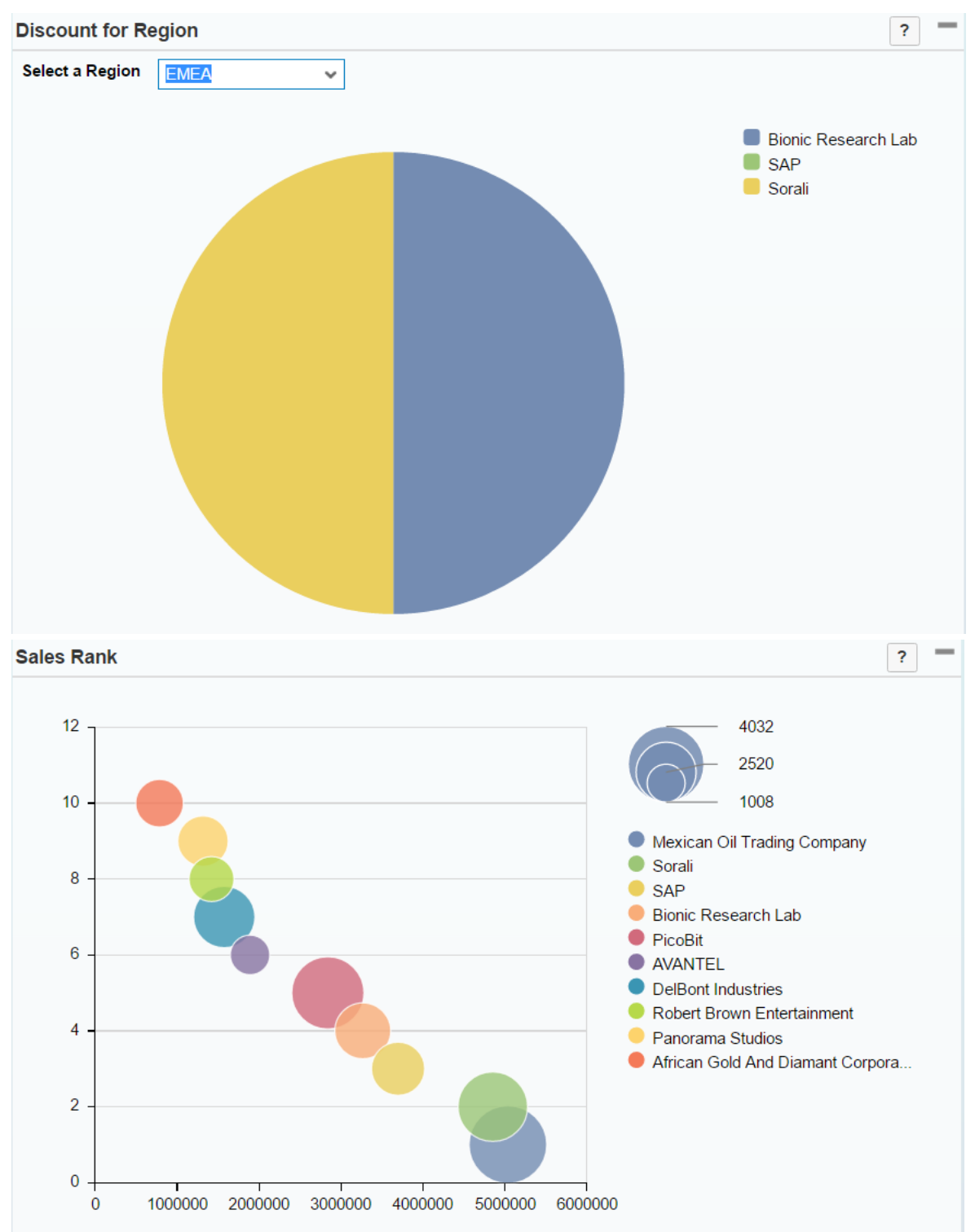

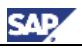

#### **Product Reports Tab:**

• The charts *Compare Product Category Sales Year to Year* and *Sales by Products* are displayed

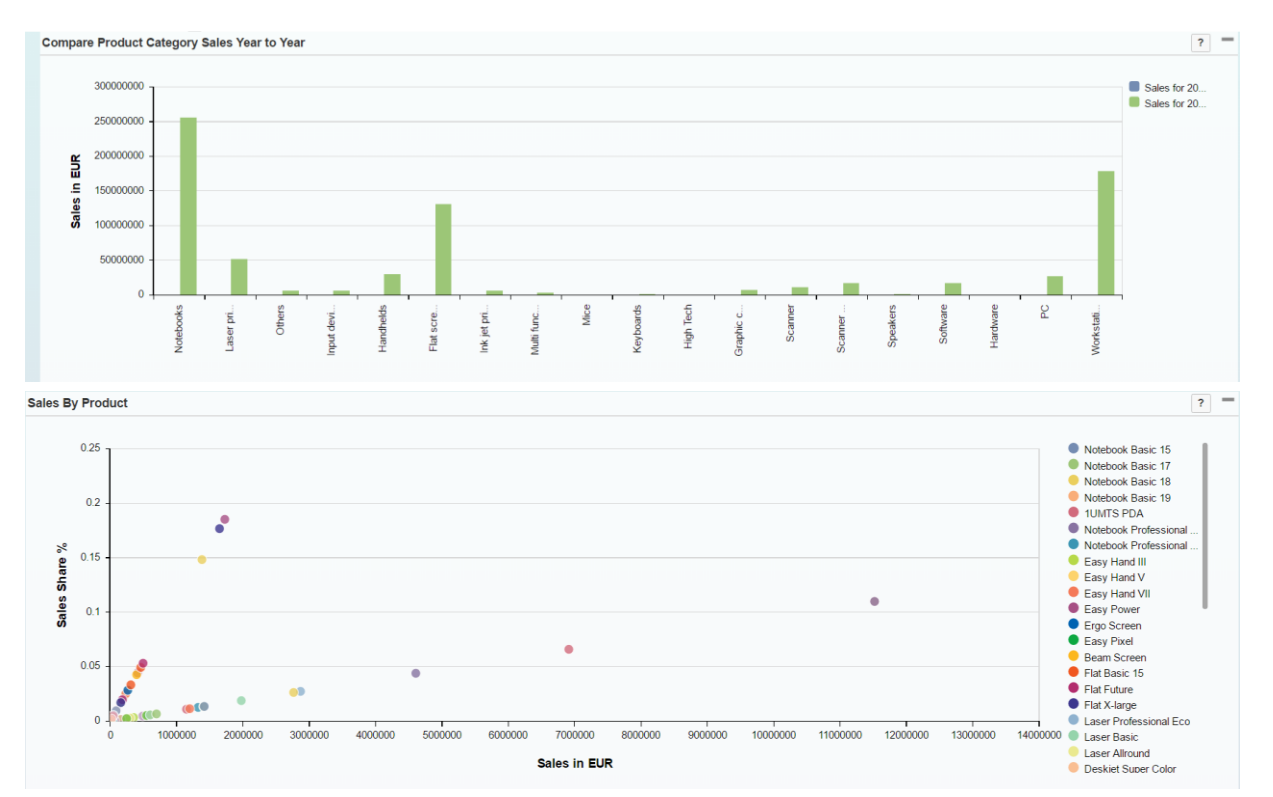

#### **Details Tab:**

- View the list of sales orders and choose a particular order to see the *General Data* and *Sales Order* items related to it, displayed in separate tabs
- Perform operations such as searching for sales orders based on various attributes, including *Company Name*, *Product ID*, and so on
- Create a new sales order
- Delete an existing sales order

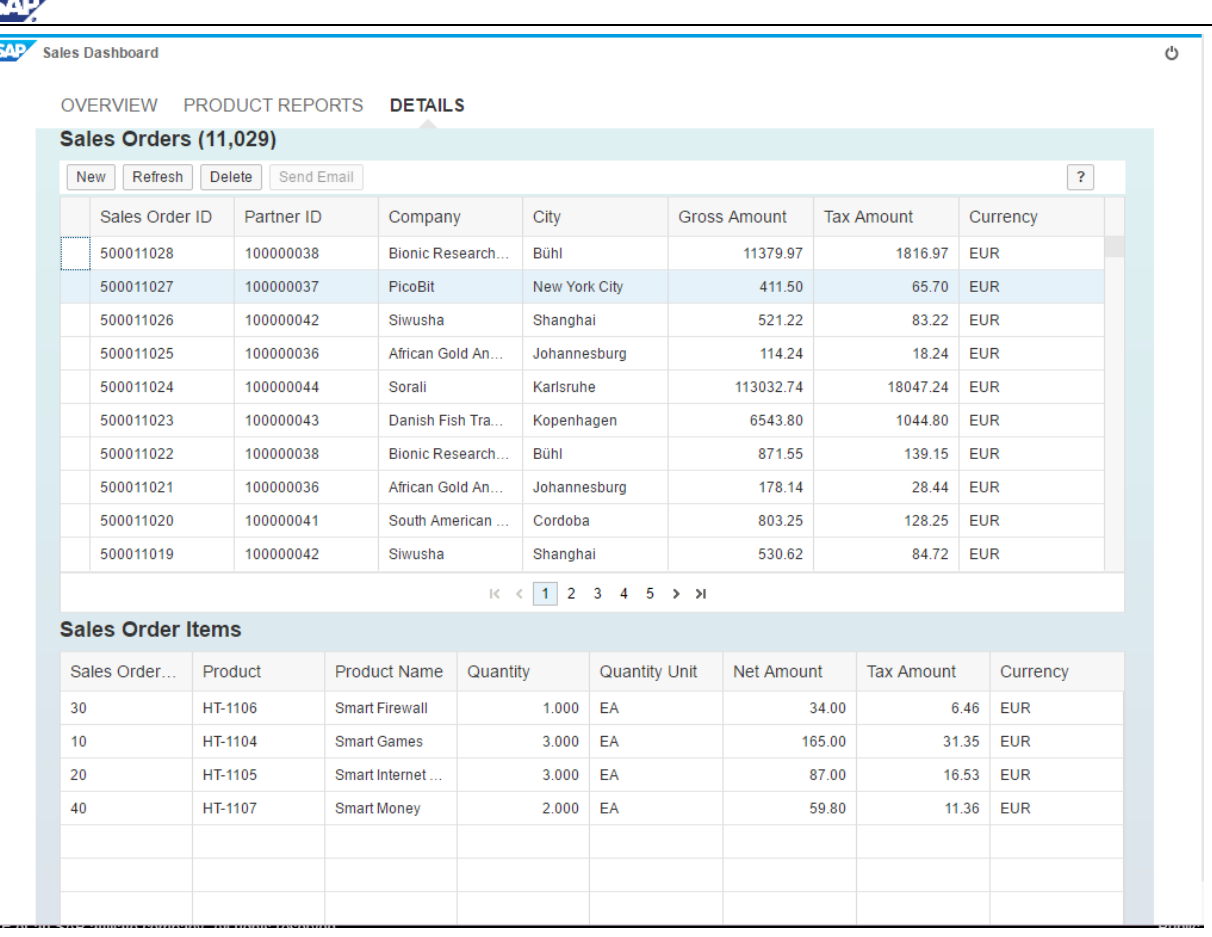

# <span id="page-37-0"></span>**7.6 Spatial**

#### W

Customers who have licensed SAP HANA (SAP HANA PLATFORM EDITION, SAP HANA ENTERPRISE EDITION, SAP HANA BASE EDITION with the SAP HANA SPATIAL OPTION, or derived licenses thereof), or SAP HANA EXPRESS EDITION can use the voluntary map content and base map services (spatial map client, geo-content, spatial content viewer) provided by Nokia/HERE. These additional services and content are voluntarily provided by SAP and can be withdrawn, postponed, or suspended at any time. Customers who have licensed SAP HANA (SAP HANA PLATFORM EDITION, SAP HANA ENTERPRISE EDITION, SAP HANA BASE EDITION with the SAP HANA SPATIAL OPTION, or derived licenses thereof) or SAP HANA EXPRESS EDITION can use this voluntary map content and base map services at no additional fee or license cost. For more information, see also SAP Note [2091935](https://launchpad.support.sap.com/#/notes/0002091935) - SAP HANA Spatial

Spatial data is data that describes the position, shape, and orientation of objects in a defined space. Spatial data is represented as 2-dimensional (2D) geometries in the form of points, line strings, and polygons.

Two common operations performed on spatial data are calculating the distance between geometries, and determining the union or intersection of multiple objects. These calculations are performed using predicates such as intersects, contains, and crosses. The spatial data documentation assumes you already have some familiarity with spatial reference systems and with the spatial data you intend to work with. The software provides storage and data management features for spatial data, allowing you to store information such as geographic locations, routing information, and shape data. These pieces of information are stored as points and various forms of polygons and lines in columns defined with a corresponding spatial data type (such as ST\_Point and ST\_Polygon). You use methods and constructors to access and manipulate the spatial data. The software also provides a set of SQL spatial functions designed for compatibility with other products.

Spatial data support allows you to associate spatial information with your data. For example, a table representing companies could store the location of the company as a point, or it could store the delivery area for the company as a polygon. This could be represented in SQL as:

**SELECT \* FROM Locations WHERE DeliveryArea.ST\_Contains( new ST\_POINT(1,1) ) = 1**

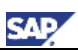

### <span id="page-38-0"></span>7.6.1 Spatial Demo

#### **Obtain Your Authorization Key from Nokia**

Use Nokia HERE maps as a showcase for this demo scenario. Nokia HERE maps APIs require some authorization that you can obtain after you register from their Web site. You need to obtain the *App\_Id* and *App\_Code* for an Evaluation Key to perform the tasks in this scenario successfully.

1. Use the following URL to obtain the *Evaluation Key*.

http://developer.here.com/get-started

- 2. Look for "Free Trial" or select a specific plan suiting your requirements.
- 3. Follow the instructions on the Web page.
- 4. Make a note of the *App\_Id* and *App\_Code* for later use.

### <span id="page-38-1"></span>7.6.2 Spatial Query Used

The spatial query uses Business Partner data from the "MD. BusinessPartner" table in SHINE master data. The addresses are stored in the "MD. Addresses" table.

The Addresses table has been modified to include latitude and longitude information for each address. Using the geographical (Geo) information, all the business partners are plotted on the world map. Additionally, the address data is used with the clustering feature to provide an overview of partners in a region.

**BUSINESS PARTNERS DETAIL** SALES ANALYSIS PRODUCT SALES

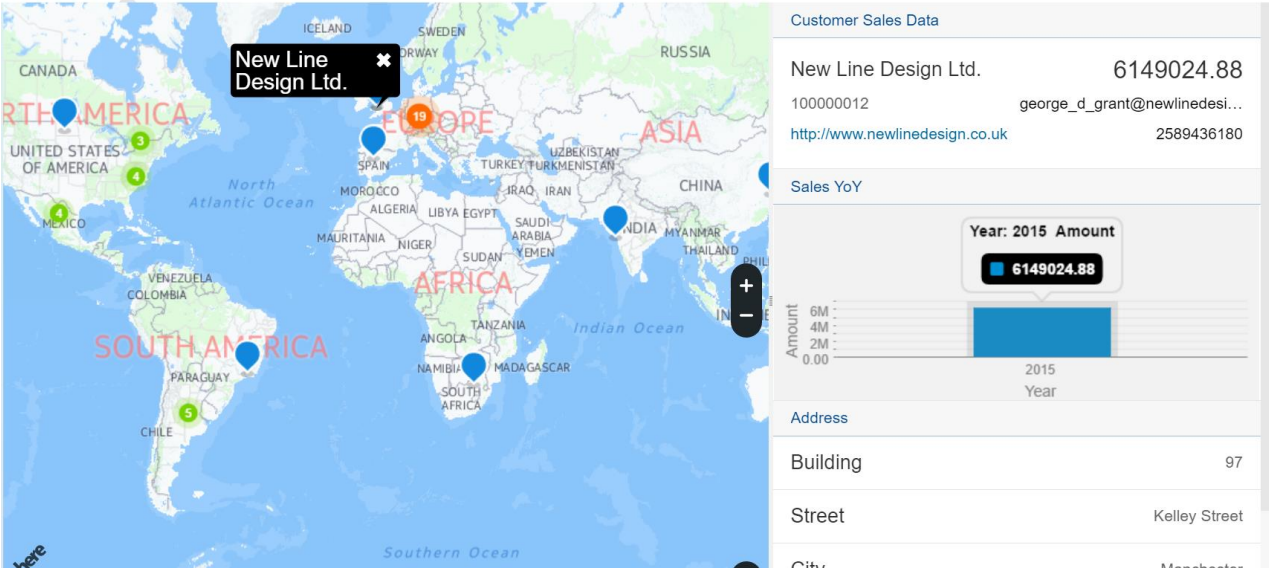

#### **Sales Analysis Scenario**

Use the Geo information to perform simple analysis over a particular region.

In this scenario you can use the boundaries provided by the Nokia map that you select or you can mark the points that you want to see and create a polygon on that map. Using these boundaries, you can calculate the business partners that lie within this area with a select statement, for example:

**select STREET, NEW ST\_Point(LATITUDE, LONGITUDE).ST\_Within( NEW ST\_Polygon('Polygon((0.0 0.0,90.0 0.0, 90.0 90.0, 0.0 90.0, 0.0 0.0))')) AS IS\_INSIDE from "MD.Addresses"**

Subsequently, use the REGION SALES BP analytical model to find the sales data for this region. Additionally, you can query the top five customers in this region. The results appear as shown in the following screen shot.

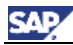

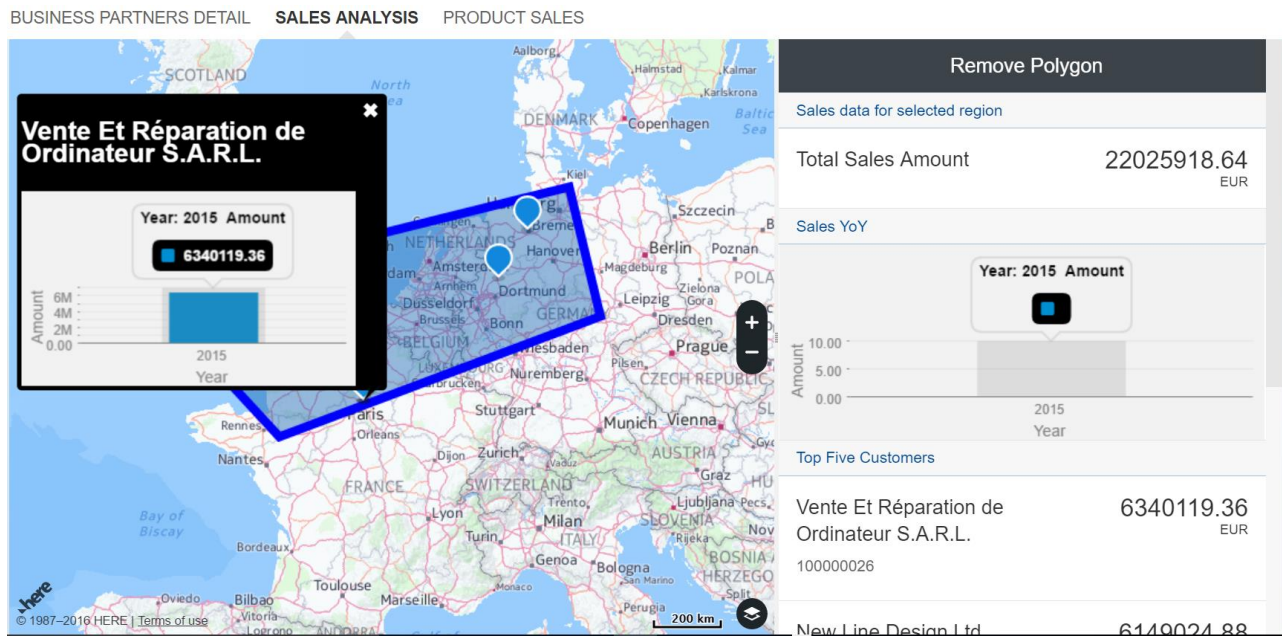

#### **HeatMap Scenario**

In this scenario, you plot the sales of the products around the world with the weight of their quantities sold. This allows you to plot a heatmap and see the areas where a particular product is sold more. The analysis is done through the PRODUCT SALES analytic view, which links Addresses, Sales Order Header and Sales Order Items table with the Products table. By doing this, you can map the location for a Sales Order Item and the quantity sold. The following image provides an example of this.

BUSINESS PARTNERS DETAIL SALES ANALYSIS PRODUCT SALES

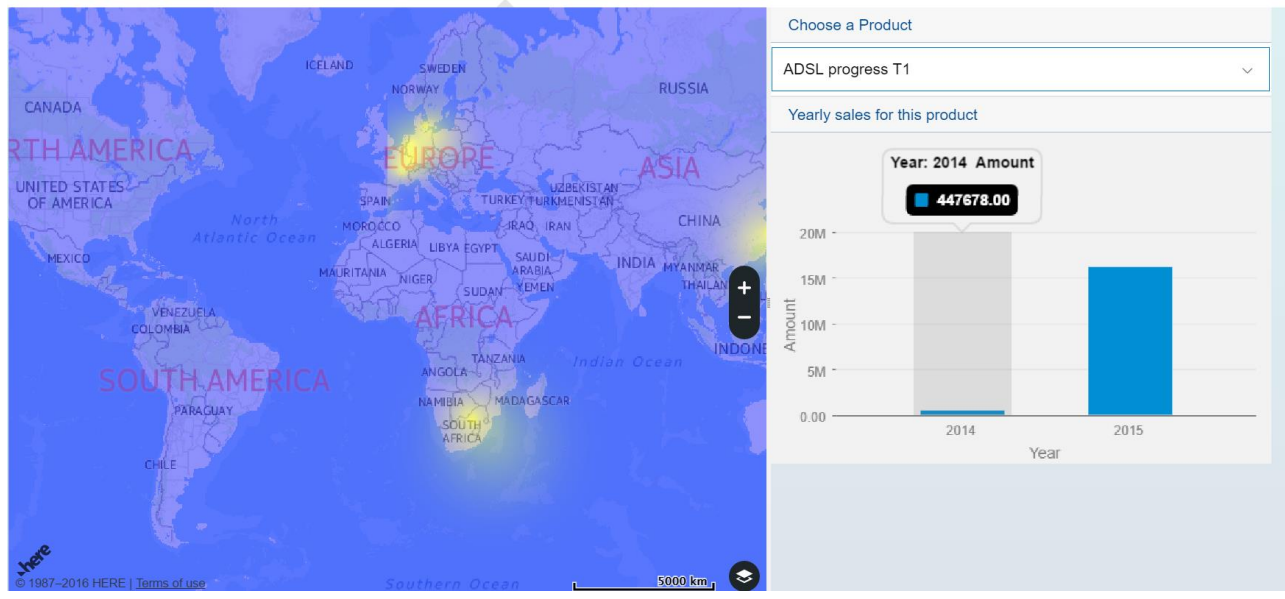

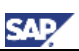

# <span id="page-40-0"></span>**8 FAQ**

**1.** SHINE installation fails with the message**:**

**SHINE version is already installed or cannot be downgraded.**

Reinstall SHINE with the **ALLOW\_SAME\_ORIGIN** or **ALLOW\_SC\_DOWNGRADE** flag respectively.

```
 xs install XSACSHINE01_<version.no>.ZIP -e sap-xsac-shine-1.4.xx.mtaext –o 
ALLOW_SC_SAME_VERSION
      xs install XSACSHINE01_<version.no>.ZIP -e sap-xsac-shine-1.4.xx.mtaext –o 
ALLOW_SC_DOWNGRADE
```
2. If the SHINE installation fails with the message: **String is too Short (0 chars), minimum 1**

Install the latest version of XSAC\_PORTAL\_SERVICES and reinstall SHINE.

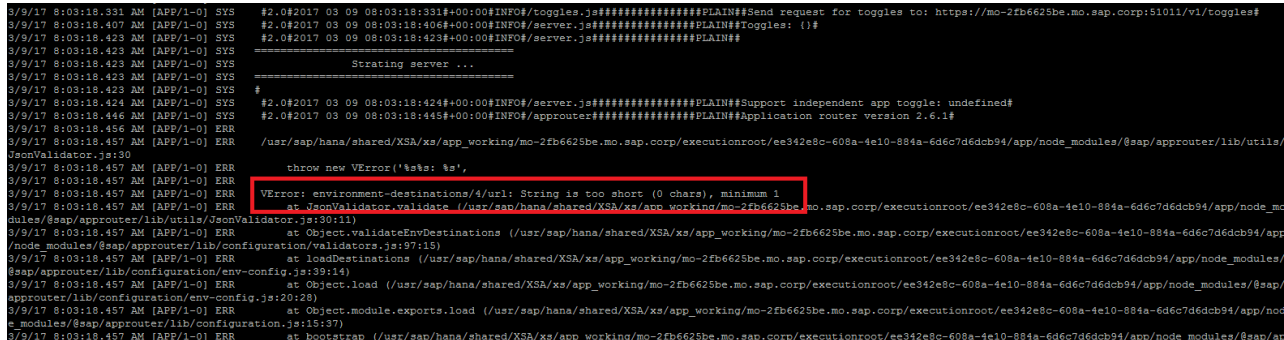

3. If the SHINE installation message fails with the message,

**Error resolving merged descriptor properties and parameters: No configuration entries were found matching the filter specified in resource "sapui5-provider"**

Install SAPUI5\_FESV3 version 1.44.8 and reinstall SHINE.

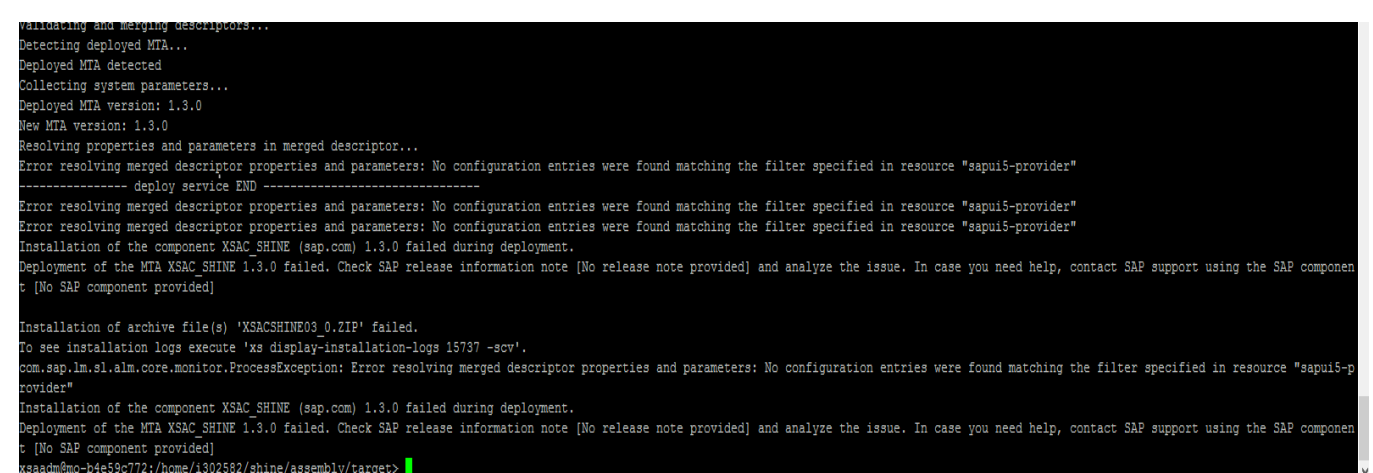

**4**. While deploying SHINE using SAP WebIDE for SAP HANA, if the build of any module fails with the error message that looks like:

**No compatible version found: @sap/jobs-client@1.1.1**

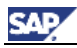

Then open the package. json of the module which failed and change the version of the library shown in the error message to one of the correct versions also mentioned in the error message.

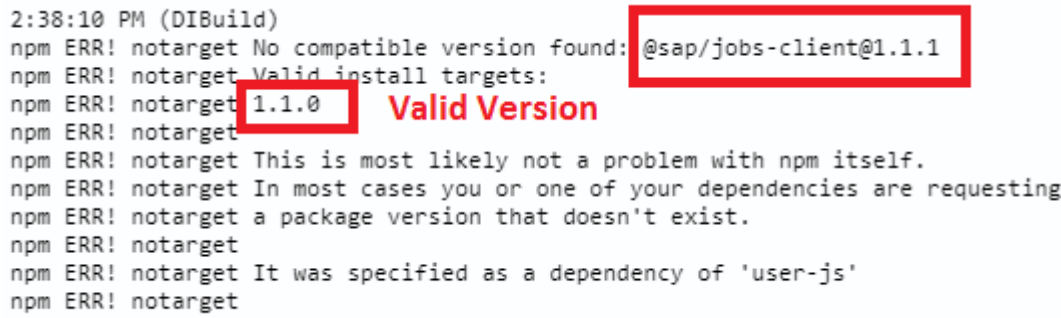

For example, in the above case the version of library @sap/jobs-client must be changed from **1.1.1** to **1.1.0.**

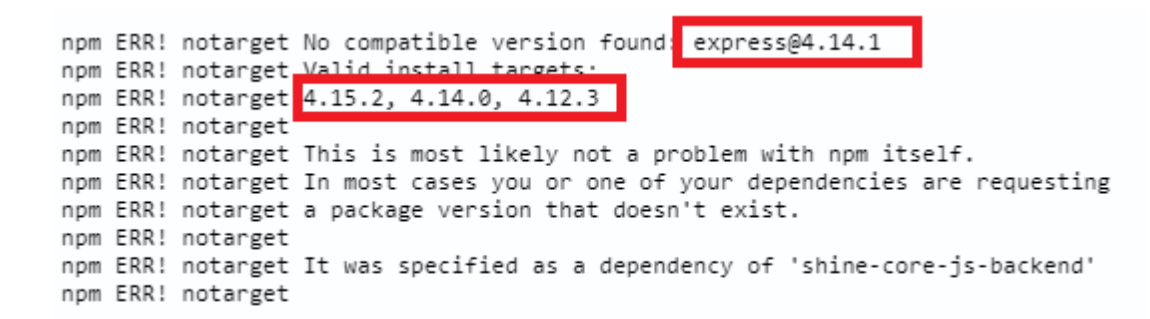

In this case, the version of express should be changed from **4.14.1** to either **4.15.2** or **4.14.0** or **4.12.3**.

You can also check the compatible versions of the libraries by right-clicking on the module and selecting "**Show dependency updates**"

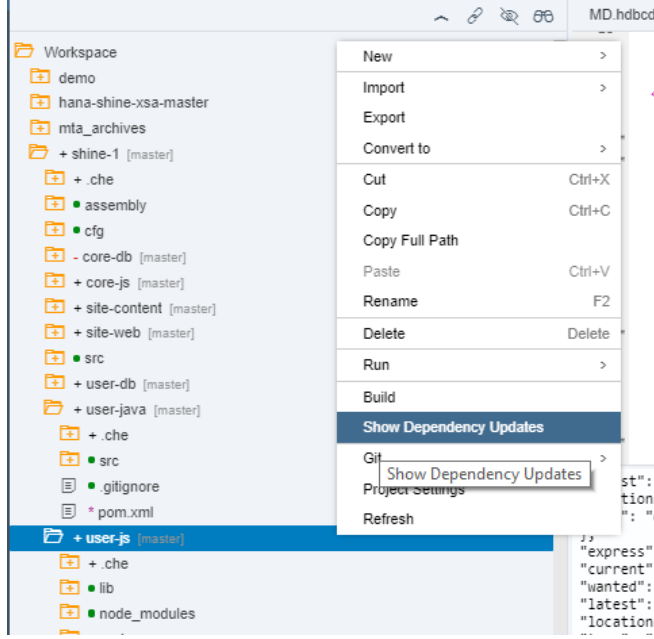

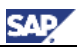

For a nodejs module the dependencies will be shown like below:

5:18:44 PM (DIBuild) [INFO] Injecting source code into builder... [INFO] Source code injection finished [INFO] --------------------------------cache found, retrieving node modules from cache 5:18:46 PM (DIBuild) "async": { "current": "1.4.0",<br>"current": "1.4.0",<br>"wanted": "1.4.0", "latest": "2.4.0", "location": "node modules/async", "type": "dependencies" "body-parser": { "current": "1.13.2",<br>"wanted": "1.13.2", "latest": "1.17.1", "location": "node\_modules/body-parser", "type": "dependencies" Ъ, "express": { "current": "4.14.0",<br>"wanted": "4.14.0",<br>"latest": "4.15.2",

For a java module the dependencies will be displayed as follows:

INFOI INFO] --- versions-maven-plugin:2.4:display-dependency-updates (default-cli) @ sap-xsac-shine-user-java ---INFO] The following dependencies in Dependencies have newer versions: INFO] com.sap.gateway.v4.rt:com.sap.gateway.v4.rt.api ....... 1.2.1 -> 1.2.2 INFO] com.sap.gateway.v4.rt:com.sap.gateway.v4.rt.cds ....... 1.2.1 -> 1.2.2 INFO] com.sap.gateway.v4.rt:com.sap.gateway.v4.rt.core ...... 1.2.1 -> 1.2.2 INFO] com.sap.gateway.v4.rt:com.sap.gateway.v4.rt.core.web ... INFO] 1.2.1 -> 1.2.2 INFO] com.sap.gateway.v4.rt:com.sap.gateway.v4.rt.jdbc ...... 1.2.1 -> 1.2.2 INFO] com.sap.gateway.v4.rt:com.sap.gateway.v4.rt.xsa ...... 1.2.1 -> 1.2.2 INFO] javax.servlet:javax.servlet-api .................... 3.0.1 -> 4.0.0-b07 INFO] org.slf4j:slf4j-simple .......................... 1.7.7 -> 1.8.0-alpha2 INFO]

More Information [SAP HANA Developer Guide \(for SAP HANA XS Advanced Model\)](https://help.sap.com/viewer/4505d0bdaf4948449b7f7379d24d0f0d/2.0.00/en-US) [SAP HANA Application Lifecycle Management Guide](http://help.sap.com/hana/SAP_HANA_Application_Lifecycle_Management_en.pdf)

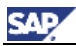

# <span id="page-43-0"></span>**9 Important Disclaimers on Legal Aspects**

This document is for informational purposes only. Its content is subject to change without notice, and SAP does not warrant that it is error-free. SAP MAKES NO WARRANTIES, EXPRESS OR IMPLIED, OR OF MERCHANTABILITY, OR FITNESS FOR A PARTICULAR PURPOSE.

#### Coding Samples

Any software coding and/or code lines / strings ("Code") included in this documentation are only examples and are not intended to be used in a productive system environment. The Code is only intended to better explain and visualize the syntax and phrasing rules of certain coding. SAP does not warrant the correctness and completeness of the Code given herein, and SAP shall not be liable for errors or damages caused by the usage of the Code, unless damages were caused by SAP intentionally or by SAP's gross negligence.

#### **Accessibility**

The information contained in the SAP documentation represents SAP's current view of accessibility criteria as of the date of publication; it is in no way intended to be a binding guideline on how to ensure accessibility of software products. SAP specifically disclaims any liability with respect to this document and no contractual obligations or commitments are formed either directly or indirectly by this document.

#### Gender-Neutral Language

As far as possible, SAP documentation is gender neutral. Depending on the context, the reader is addressed directly with "you", or a gender-neutral noun (such as "sales person" or "working days") is used. If when referring to members of both sexes, however, the third-person singular cannot be avoided or a gender-neutral noun does not exist, SAP reserves the right to use the masculine form of the noun and pronoun. This is to ensure that the documentation remains comprehensible.

#### Internet Hyperlinks

The SAP documentation may contain hyperlinks to the Internet. These hyperlinks are intended to serve as a hint about where to find related information. SAP does not warrant the availability and correctness of this related information or the ability of this information to serve a particular purpose. SAP shall not be liable for any damages caused by the use of related information unless damages have been caused by SAP's gross negligence or willful misconduct. Regarding link classification, see:<http://help.sap.com/disclaimer>